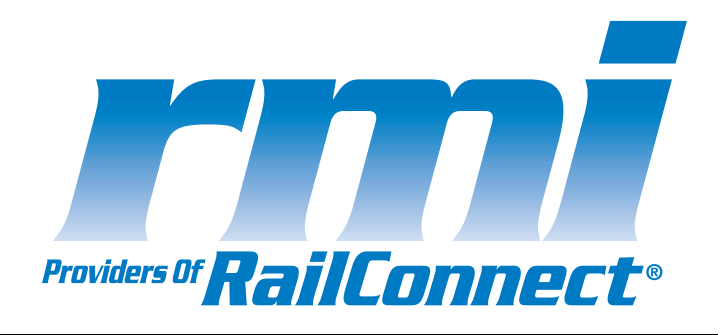

# *ShipperConnect User's Guide*

**Electronic Customer Interface for Rail Shippers**

### **Copyright**

Copyright © 2006 RMI. All Rights Reserved.

Printed in the United States of America.

RMI - Delivered under license agreement.

Copying and disclosure prohibited without express written permission from RMI.

RMI 1819 Peachtree Road, Suite 303 Atlanta, Georgia 30309 USA Phone: 404.355.6734 Fax: 404.352-8814 Internet address: www.railcarmgt.com

### **Warning**

All information in this document, as well as the software to which it pertains, is proprietary material of RMI, and is subject to an RMI license and non-disclosure agreement. Neither the software nor the documentation may be reproduced in any manner without the prior written permission of RMI.

Specifications are subject to change without notice.

### **About This Manual**

*ShipperConnect User's Guide: Electronic Customer Interface for Rail Shippers* is an instructional document designed to be used as a reference while using ShipperConnect, RailConnect, TMS, and IRCS-Connect applications, products of RMI. Last updated August, 2006.

### **Trademarks**

ShipperConnect, ShipperConnect FMS, TMS, RMS, and RailConnect are registered trademarks/service marks of RMI.

# **Table of Contents**

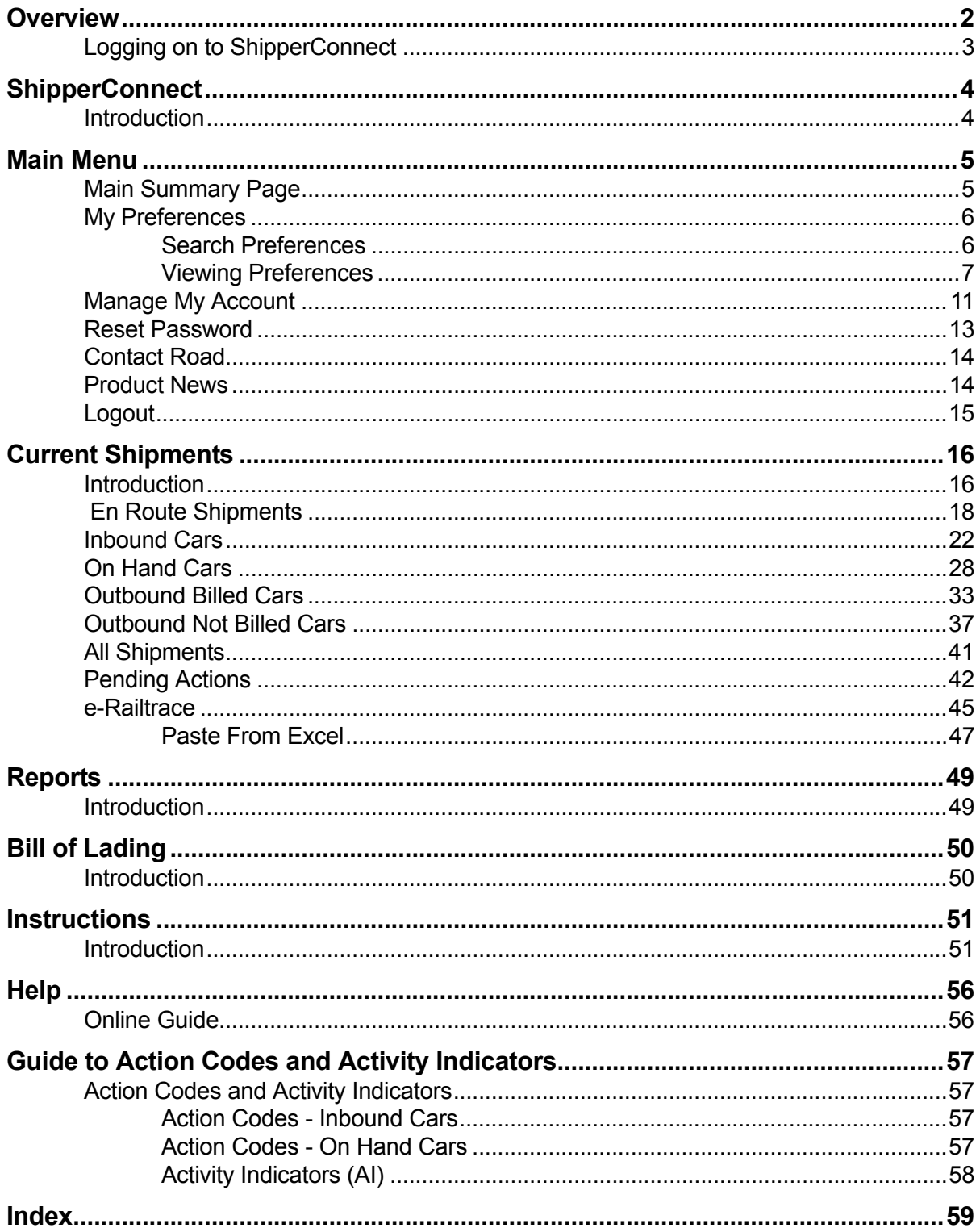

# <span id="page-3-0"></span>**Overview**

<span id="page-3-1"></span>ShipperConnect provides rail customers with an internet-based interface to short line and regional railroads that use the RailConnect suite of software to manage their rail operations. This interface allows you direct access to the computer system serving your facility. You can then use this powerful new database to perform the following functions:

- <span id="page-3-2"></span>• View railcars enroute to your location
- Review cars placed within your facility
- Review cars on constructive placement and, as needed, order those cars to be switched into your facility
- Provide specific instructions to the railroad for handling your rail shipments. Some of these instructions include ordering cars to spot, releasing cars, and requesting special services such as weighs, turns, or holds
- Enter billing for cars released from your system
- Perform automatic search functions
- Track outbound billed and outbound not billed cars.

The instructions that you submit through ShipperConnect are automatically used to populate the work orders for the railroad crews serving your facility. This reduces the chance of communication error between your staff and the staff of the railroads. ShipperConnect also provides an automated log of all instructions sent to the railroad. This log can then be used to resolve differences with service requests and/or demurrage billing.

This document provides a brief overview of the primary ShipperConnect functions and a Quick Reference Guide to the most commonly used options. If you are a shipper, you should use this product in connection with and under the guidance of your serving railroad. To obtain a user id and password for RailConnect or ShipperConnect or for help using these products, please contact your serving railroad at the following:

Email:

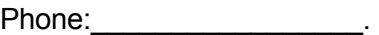

### <span id="page-4-0"></span>**Logging on to ShipperConnect**

### **To log on to the ShipperConnect interface:**

- 1. Open an internet browser session on your system.
- 2. In the address area of your browser, type the following address: **[www.railconnect.com](http://www.railconnect.com)**. The *RailConnect* login screen will appear [\(Figure 1\)](#page-4-1):

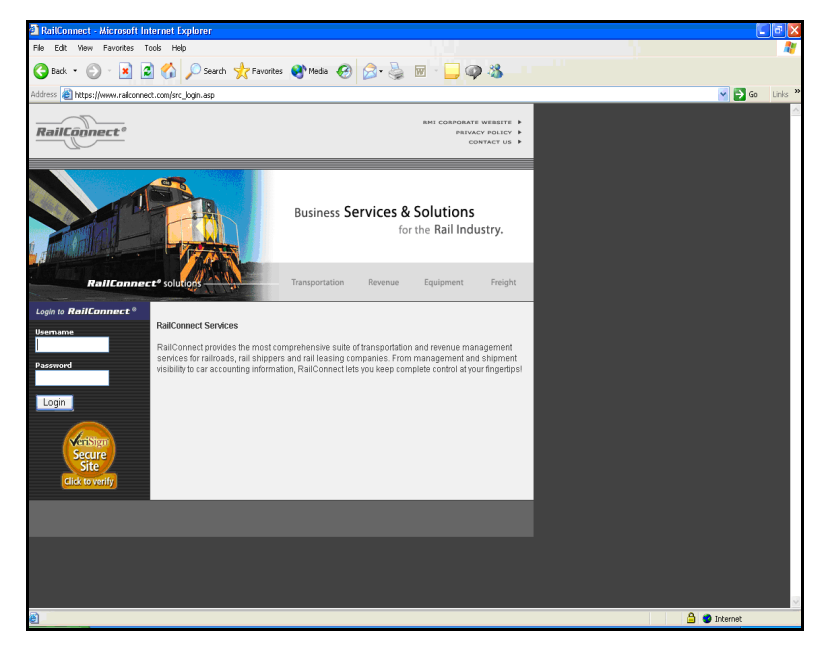

#### <span id="page-4-1"></span>**Figure 1**

3. Enter your **Username** and your **Password** in the spaces provided and click on the **Login** button. You will be connected to ShipperConnect.

If you have cars going out on more than one railroad, a drop-down menu will appear to allow you to choose the railroad for which you want to access information [\(Figure 2\).](#page-4-2)

<span id="page-4-2"></span>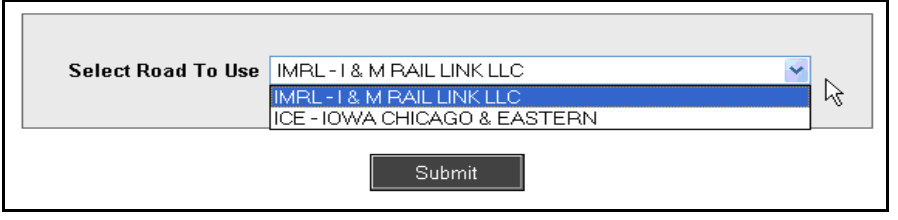

# <span id="page-5-0"></span>**ShipperConnect**

### <span id="page-5-1"></span>**Introduction**

After logging in, you will be presented with the main ShipperConnect window [\(Figure 3\):](#page-5-2)

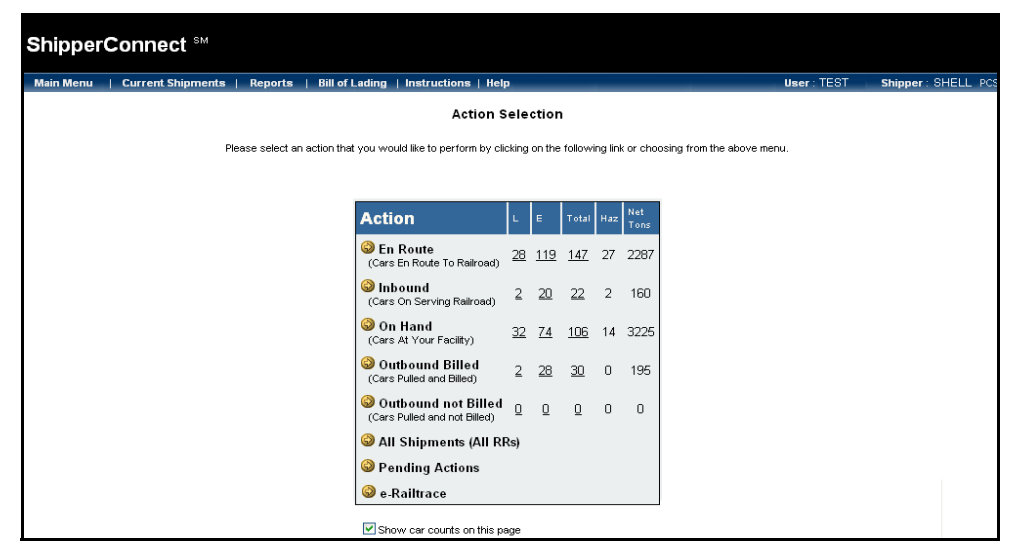

<span id="page-5-2"></span>**Figure 3** 

An action box appears on this window. You can see at a glance the number of cars en route, inbound, on hand, and outbound for your facility. You can select an action you would like to perform by clicking on the buttons in the *Action* box or choosing from the following drop-down menus or options available from this screen:

**Main Menu:** allows you to access information from all railroads connected to your railway system, manage your account, change your viewing preferences, reset your password, view the latest information on product updates, or log out of ShipperConnect.

**Current Shipments:** allows you to trace and work with cars on the railroad sponsoring your ShipperConnect session or cars actually in your facility. You can also view movement history or access ShipperConnect FMS if this option is enabled.

**Reports:** allows you to see scheduled reports for your railroad. These reports must be previously created for you by your sponsoring railroad.

**Bill of Lading:** allows you to connect with e-bol, RailConnect's bill of lading tool that allows you to create and release BOLs for either repetitive or one-time movements.

**Instructions:** allows you to communicate directly with your serving railroad regarding your ShipperConnect session using the *Railroad Switch Instructions Entry* window.

**Help:** allows you to view the *ShipperConnect Online Guide*.

# <span id="page-6-0"></span>**Main Menu**

The *Main Menu* drop-down offers selections for accessing information, modifying your user options, resetting your password, or ending your session [\(Figure 4\).](#page-6-2)

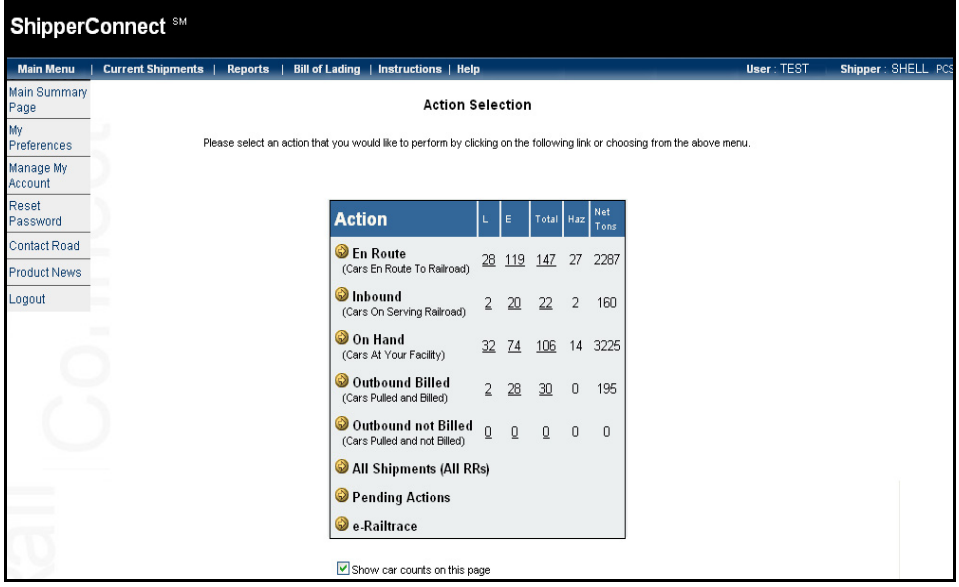

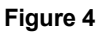

### <span id="page-6-2"></span><span id="page-6-1"></span>**Main Summary Page**

<span id="page-6-4"></span><span id="page-6-3"></span>The **Main Summary Page** option allows you to return to the action box shown on the main menu.

### <span id="page-7-0"></span>**My Preferences**

<span id="page-7-6"></span>The **My Preferences** option allows you to determine how you perform a search whenever you choose a *Current Shipments* type.

<span id="page-7-5"></span><span id="page-7-4"></span>When you choose **My Preferences** from the *Main Menu* drop-down, the *Manage Profile* window appears.

### <span id="page-7-7"></span>**Search Preferences**

#### <span id="page-7-3"></span><span id="page-7-1"></span>**To change search preference:**

If a check mark appears in the box at the top of the window, car lists will automatically appear when you go to any *Current Shipments* list window.

- 1. Click in the box at the top of the screen to remove (or add) the check mark as needed.
- 2. Click on the **Save** button to save the setting [\(Figure 5\).](#page-7-2)

<span id="page-7-2"></span>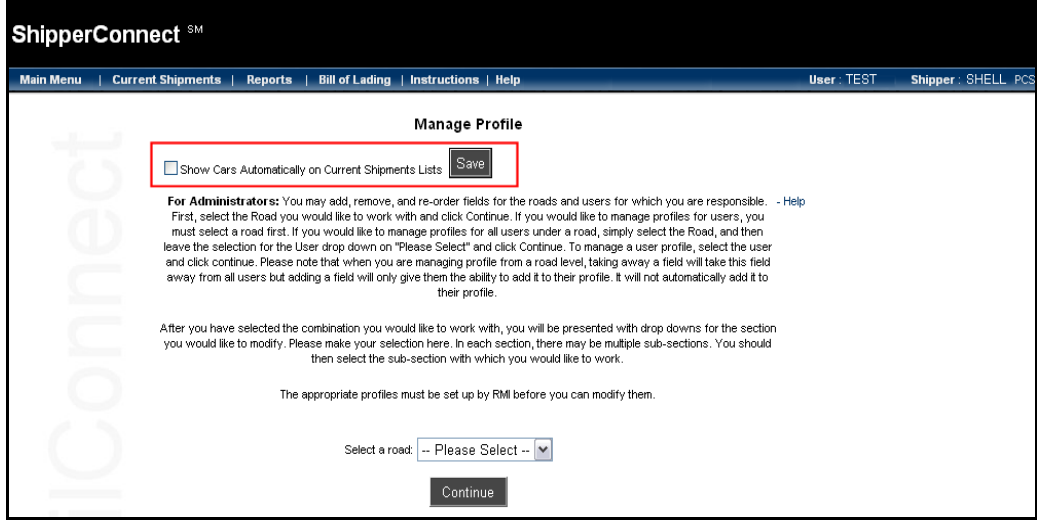

### **Viewing Preferences**

### <span id="page-8-2"></span><span id="page-8-0"></span>**To change viewing preference:**

1. Choose from the *Select a section* drop-down menu [\(Figure 6\).](#page-8-1)

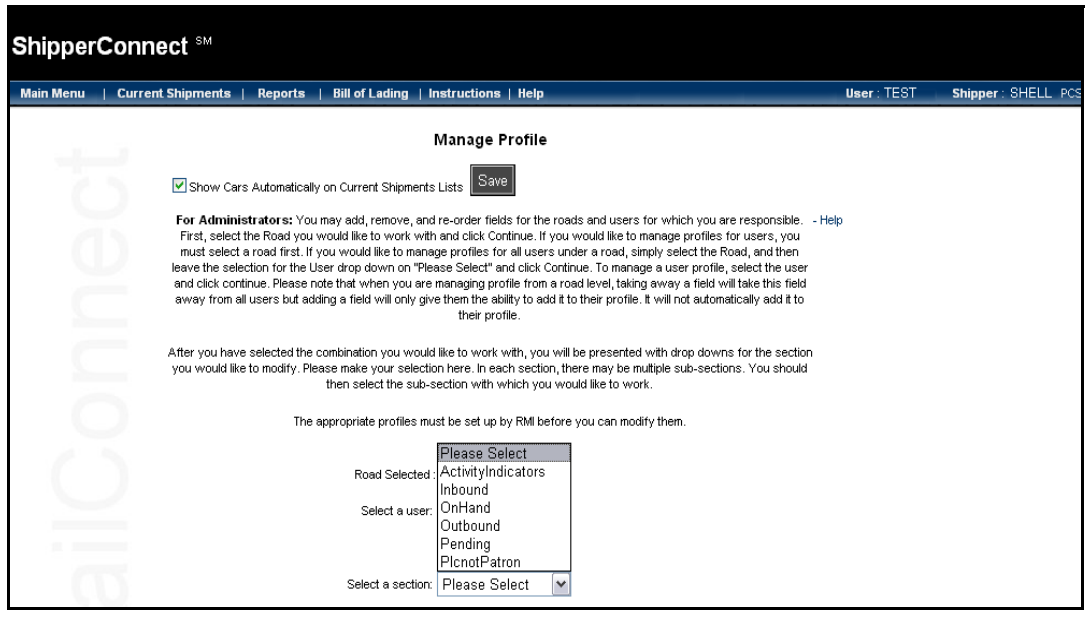

#### <span id="page-8-1"></span>**Figure 6**

As a sample, these instructions explain how to modify results for inbound cars. Follow the same steps for Activity Indicators, On Hand equipment, Outbound equipment, Pending equipment, and PIcnotPatron.

- **NOTE:** If you work with multiple roads or userids, you must choose which road or ID you are modifying before you take these steps.
- **Note:** If profiles have not been set up correctly, you will not be able to modify your user profile until you have contacted RMI Support.
- 2. Select either **Action Codes** or **Data View** from the *Select a sub section* dropdown menu [\(Figure 7\)](#page-9-0).

If you regularly perform only a few actions on the cars you are working with, restricting the action codes will allow you to streamline your choices and more easily select the correct code. Likewise, if you are interested in viewing only specific information about your shipments, restricting the data view allows you to more easily access that information.

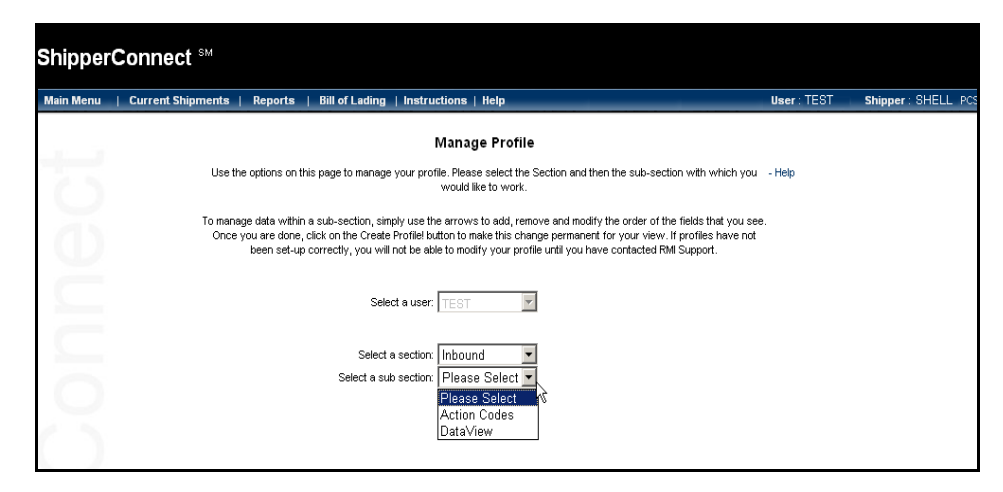

#### <span id="page-9-0"></span>**Figure 7**

<span id="page-9-1"></span>If you choose to modify action codes, two lists of codes will appear: *Available Codes* and *Fields to Display*. Only those action codes listed in the *Fields to Display* box will appear on the shipment trace window when you work with shipments.

<span id="page-9-2"></span>If you choose to modify your data, two lists of codes will appear: *Available Codes* and *Fields to Display*. Only those action codes listed in the *Fields to Display* box will appear on the shipment trace window when you work with shipments.

3. To add additional codes or information from the *Available Fields* list or to remove codes or fields from the *Fields to Display* list, use the arrow buttons located between the two lists.

You can either highlight an individual selection or use one of the single arrows to move that selection, or you can use the double arrows to move all items in a list.

The action codes/data fields will appear on the shipment trace windows in the order in which they appear in the *Fields to Display* box.

- 4. To change the order of the action codes/data fields, highlight a code, then click either the **Move Up** or **Move Down** button.
- 5. Click the **Create Profile** button to save your changes [\(Figure 8](#page-10-0) and [Figure 9](#page-11-0)).

<span id="page-10-0"></span>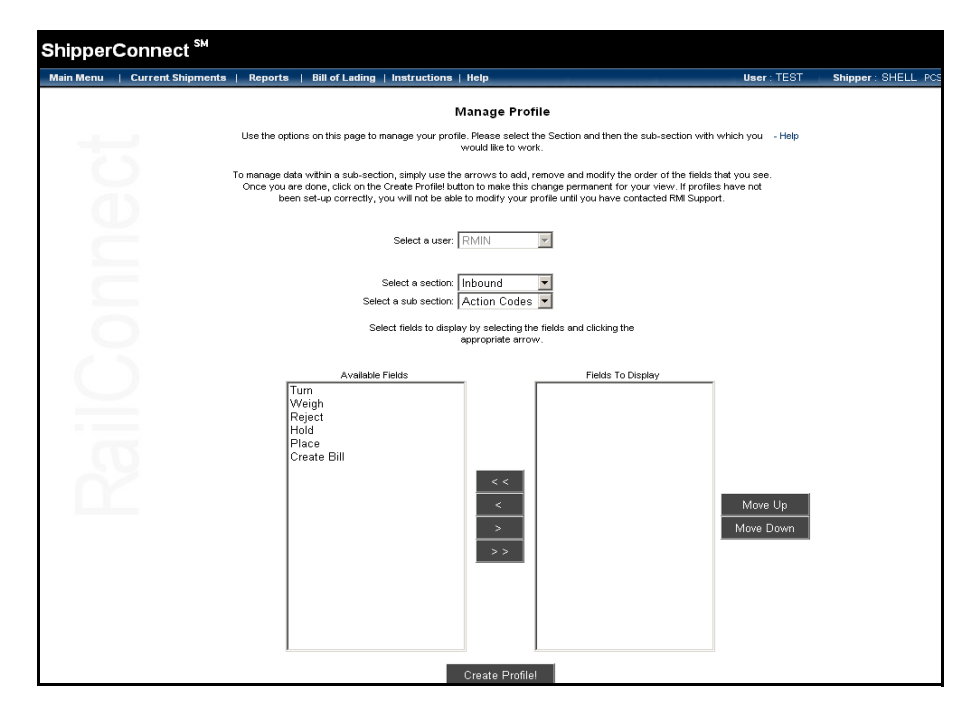

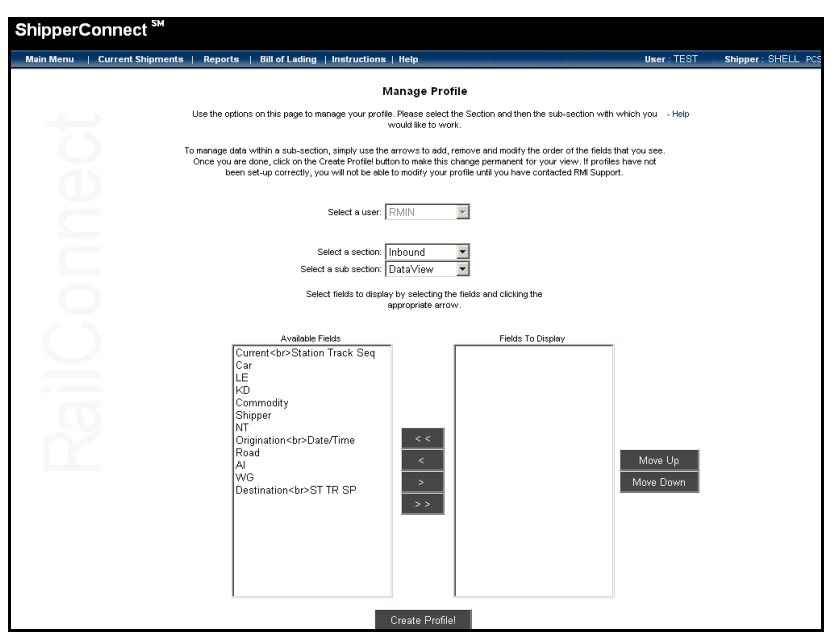

<span id="page-11-0"></span>**Figure 9** 

.

### <span id="page-12-2"></span><span id="page-12-0"></span>**Manage My Account**

<span id="page-12-3"></span>If your contact information has changed, you can modify your user profile using the **Manage My Account** option.

### **To modify your user profile:**

- 1. Select **Manage My Account** from the *Main Menu* drop-down menu. The password window appears [\(Figure 10\)](#page-12-1).
- <span id="page-12-1"></span>**RMI CORPORATE WEBSITE** RailConnect® PRIVACY POLICY CONTACT US **Business Services & Solutions** for the Rail Industry. RailConnect® Please enter your password. Username : rmin Password: Submit
- 2. Enter your **Password** and click on the **Submit** button.

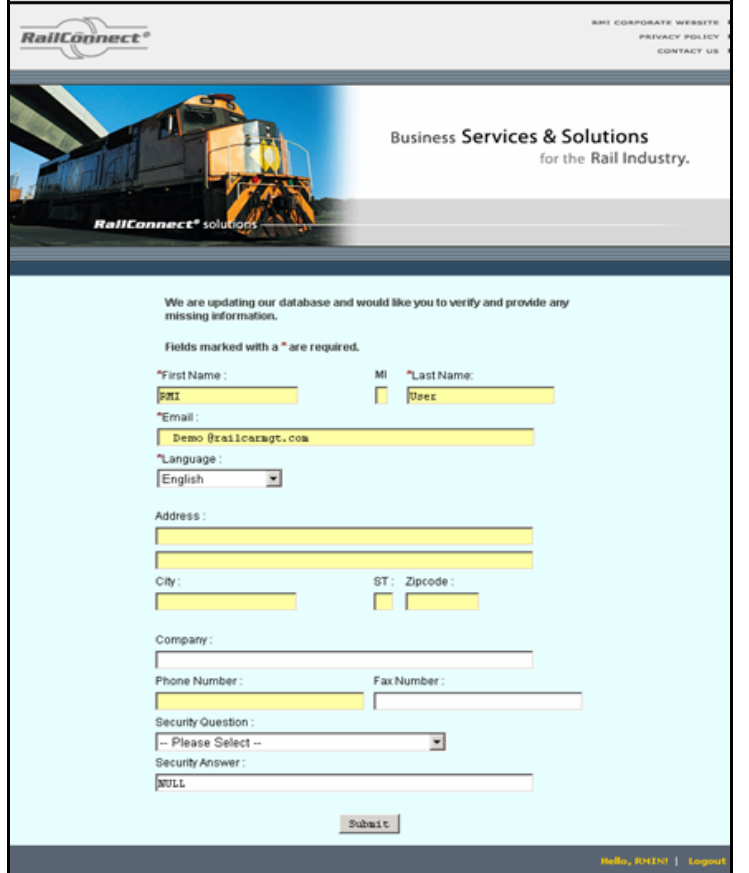

3. Make the necessary changes to your user profile on the data window [\(Figure 11\)](#page-13-0).

### <span id="page-13-0"></span>**Figure 11**

4. Click on the **Submit** button at the bottom of the window to save your changes.

### <span id="page-14-3"></span><span id="page-14-0"></span>**Reset Password**

**To change your ShipperConnect password:** 

<span id="page-14-2"></span>1. Choose the **Reset Password** option from the *Main Menu* drop-down menu. A window appears to allow you to enter your new password [\(Figure 12\).](#page-14-1)

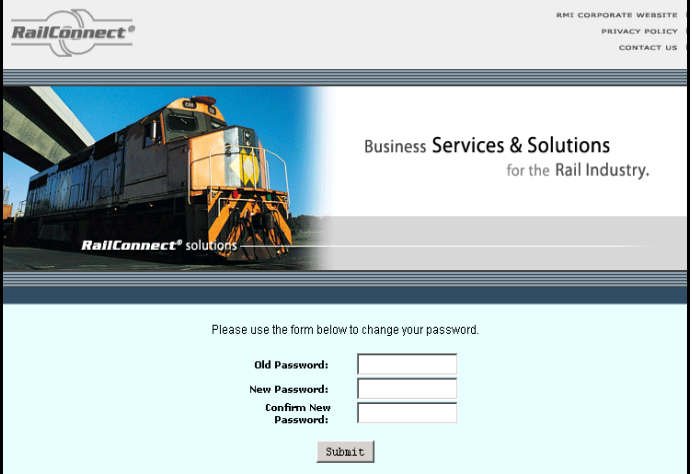

#### <span id="page-14-1"></span>**Figure 12**

- 2. Enter your **Old Password** once, and your **New Password** twice.
- 3. Click the **Submit** button to save your changes.

■ Remember that your ShipperConnect password must be at least 6 characters long and contain at least one numeric character.

### <span id="page-15-5"></span><span id="page-15-0"></span>**Contact Road**

<span id="page-15-4"></span>The **Contact Road** option on the *Main Menu* drop-down takes you to a window that contains contact information for your serving railroad [\(Figure 13\)](#page-15-2).

| ShipperConnect <sup>sM</sup>                                                                                                    |            |                    |  |
|----------------------------------------------------------------------------------------------------|------------|--------------------|--|
| <b>Main Menu</b><br>Current Shipments   Reports   Bill of Lading   Instructions   Help                                                    | User: TEST | Shipper: SHELL PCS |  |
|                                                                                                    |            |                    |  |
| <b>Contact Road</b>                                                                                                    |            |                    |  |
| Railcar Management LLC<br>1819 Peachtree Rd NE<br>Suite 303<br>Atlanta, GA 30309<br>Phone: 404-352-4799<br>Ernail: support@railcarmgt.com |            |                    |  |

**Figure 13** 

### <span id="page-15-6"></span><span id="page-15-2"></span><span id="page-15-1"></span>**Product News**

<span id="page-15-7"></span>The **Product News** option on the *Main Menu* drop-down allows you to view any new product updates, release notes, or technical manuals [\(Figure 14\)](#page-15-3).

<span id="page-15-3"></span>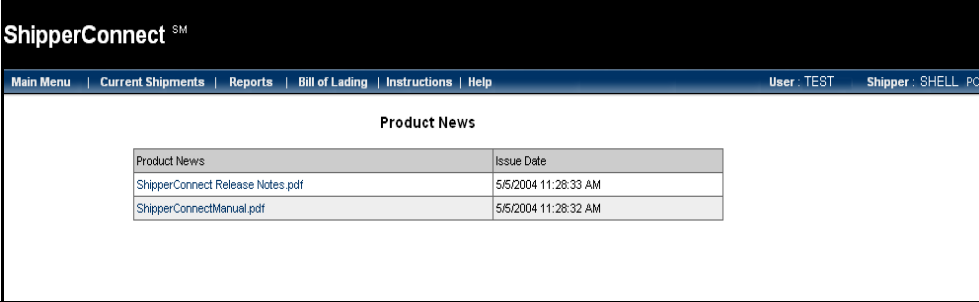

### <span id="page-16-2"></span><span id="page-16-0"></span>**Logout**

The **Logout** option allows you to close your ShipperConnect session. If you choose this function, you will be logged out of the ShipperConnect system, and a login screen will appear to let you reconnect at a later time [\(Figure 15\)](#page-16-1).

<span id="page-16-1"></span>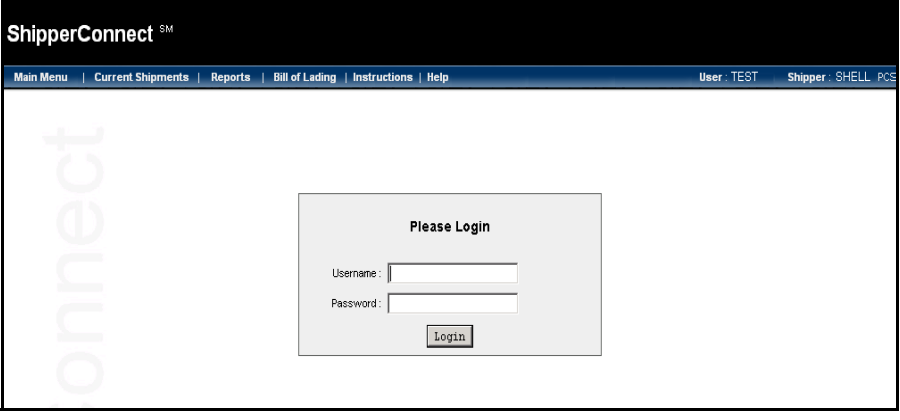

# <span id="page-17-0"></span>**Current Shipments**

### <span id="page-17-1"></span>**Introduction**

The *Current Shipments* drop-down menu and action box offer selections for tracing and reviewing your shipments. The main action box and the *Current Shipments* dropdown menu [\(Figure 16\)](#page-17-2) offer several different ways to search Current Shipments trace types (En Route, Inbound, On Hand, Outbound):

- You can click on one of the highlighted trace type/car type combinations in the action box to see details on those cars.
- If you have set the option on the *Manage Profile* window, you will perform a full search automatically when you select the trace type from the drop-down menu or the action box.
- You can perform a manual search by entering search options in the designated boxes at the top of the window, then clicking the **Search** button, after selecting the trace type from the drop-down menu or the action box.
- <span id="page-17-3"></span>• You can use the **Key a List** option to quickly find specific cars by entering their initials and numbers, after selecting the trace type from the drop-down menu or the action box.

| <b>Main Menu</b> | <b>Current Shipments</b>   | <b>Reports</b> | <b>Bill of Lading   Instructions   Help.</b>                                                                       |                |             |           |                |      |  | User: TEST |  | Shipper: SHELL PC |
|------------------|----------------------------|----------------|----------------------------------------------------------------------------------------------------|----------------|-------------|-----------|----------------|------|--|------------|--|-------------------|
|                  | En Route (RMID)            |                |                                                                                                    |                |             |           |                |      |  |            |  |                   |
|                  | Inbound (RMID)             |                | <b>Action Selection</b>                                                                                            |                |             |           |                |      |  |            |  |                   |
|                  | On Hand (RMID)             |                |                                                                                                    |                |             |           |                |      |  |            |  |                   |
|                  | Outbound Billed (RMID)     |                | select an action that you would like to perform by clicking on the following link or choosing from the above menu. |                |             |           |                |      |  |            |  |                   |
|                  | Outbound Not Billed (RMID) |                |                                                                                                    |                |             |           |                |      |  |            |  |                   |
|                  | All Shipments (All RRs)    |                |                                                                                                    |                |             |           |                | Net  |  |            |  |                   |
|                  | Pending Actions (RMID)     |                | <b>Action</b>                                                                                                    | L              | E           | Total Haz |                | Tons |  |            |  |                   |
|                  | e-Railtrace (RMIQ)         |                | <b>S</b> En Route<br>(Cars En Route To Railroad)                                                                   | 28             | 119         | 147       | 27             | 2287 |  |            |  |                   |
|                  |                            |                | Sinbound<br>(Cars On Serving Railroad)                                                                             | $\overline{2}$ | 20          | 22        | $\overline{2}$ | 160  |  |            |  |                   |
|                  |                            |                | On Hand<br>(Cars At Your Facility)                                                                                 | 32             | 74          | 106       | 14             | 3225 |  |            |  |                   |
|                  |                            |                | Outbound Billed<br>(Cars Pulled and Billed)                                                                        | $\overline{a}$ | 28          | 30        | 0              | 195  |  |            |  |                   |
|                  |                            |                | Outbound not Billed<br>(Cars Pulled and not Billed)                                                                | $\overline{0}$ | $\mathbf 0$ | Ū.        | 0              | 0    |  |            |  |                   |
|                  |                            |                | All Shipments (All RRs)                                                                                            |                |             |           |                |      |  |            |  |                   |
|                  |                            |                | Pending Actions                                                                                                    |                |             |           |                |      |  |            |  |                   |
|                  |                            |                | e-Railtrace                                                                                                    |                |             |           |                |      |  |            |  |                   |

<span id="page-17-2"></span>**Figure 16** 

You can designate which fields will be shown on these windows, and the order in which they appear. See *["Viewing Preferences"](#page-8-0)* on page 7 for more information about this function.

All column header fields are active buttons. Single-clicking on any of them causes the display to be re-sorted by that column. Clicking again on the same column header

toggles between ascending and descending sorts. The default sort is based on shipper name.

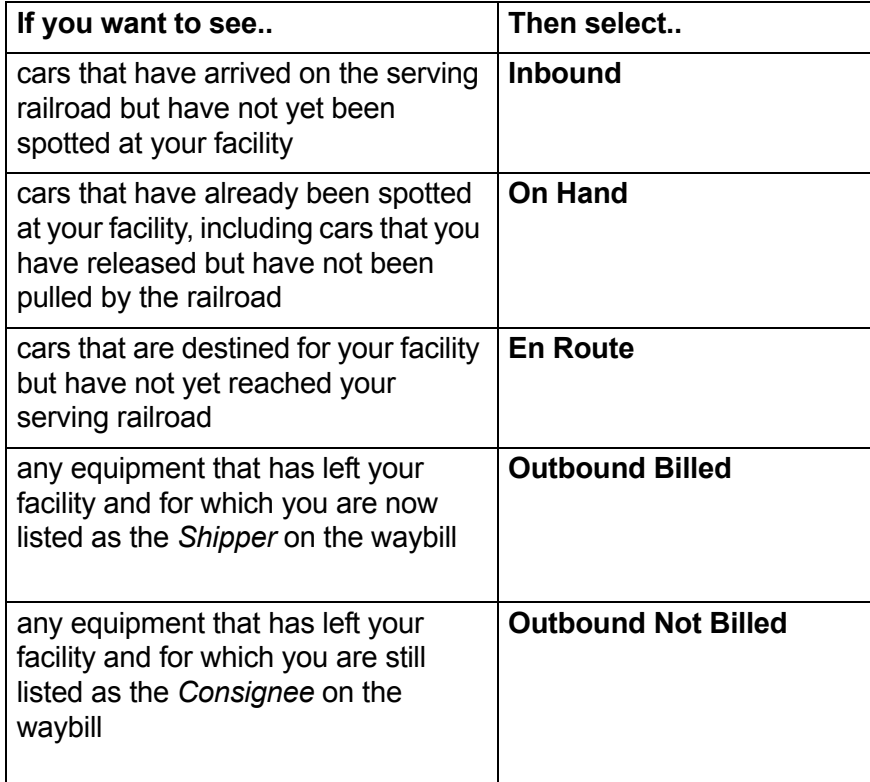

### <span id="page-19-0"></span> **En Route Shipments**

<span id="page-19-3"></span><span id="page-19-2"></span>The **En Route** option allows you to see cars destined to you that have not yet reached the railroad serving your facility. Depending on the type of railroad, it is possible you may not see all of the cars actually destined to you. In particular, if your facility is served by a switching carrier you may not always see all of the cars you will ultimately receive.

### **To work with En Route Shipments:**

1. Select **En Route** from the *Current Shipments* drop-down menu or the **En Route** button on the action box, and the *En Route* search window appears [\(Figure 17\).](#page-19-1)

<span id="page-19-4"></span>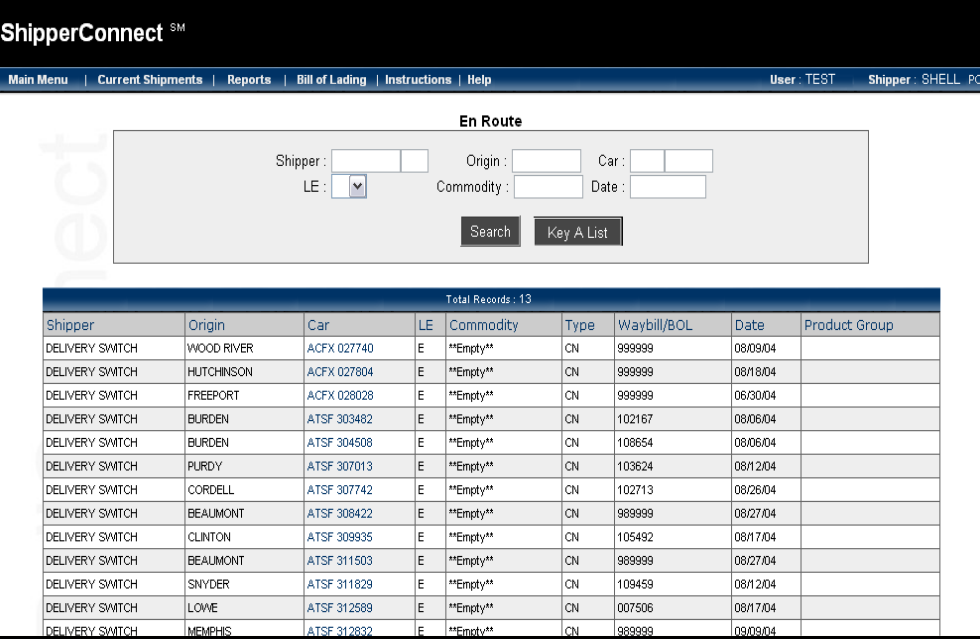

<span id="page-19-1"></span>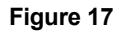

- 2. To view all cars en route to your facility, click on the **Search** button. A list of all En Route cars appears [\(Figure 17\)](#page-19-1).
	- **I** NOTE: This list will appear automatically if you have set the option on the *Manange Profile* window. See *["Viewing Preferences"](#page-8-0)* on page 7 for more information.
- 3. To limit the view to a selected car or cars, enter the appropriate value in the search field(s). For example, to search for all cars carrying sulphuric acid, enter **Sulphuric** in the *Commodity* field.
- 4. Click on the **Search** button.

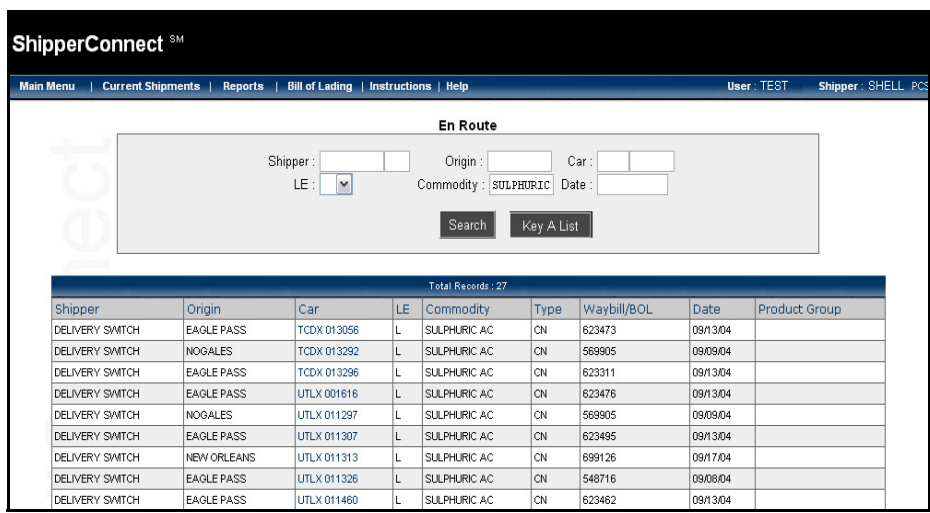

5. The En Route cars you specified will be displayed [\(Figure 18\).](#page-20-0)

### <span id="page-20-0"></span>**Figure 18**

The following fields appear from left to right:

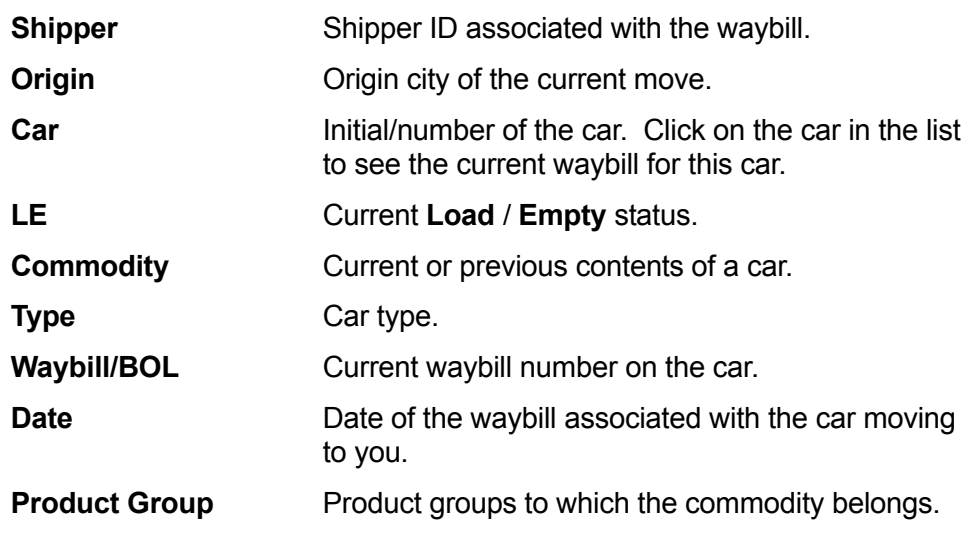

6. To find specific cars by their initials and numbers, click on the **Key A List** button.

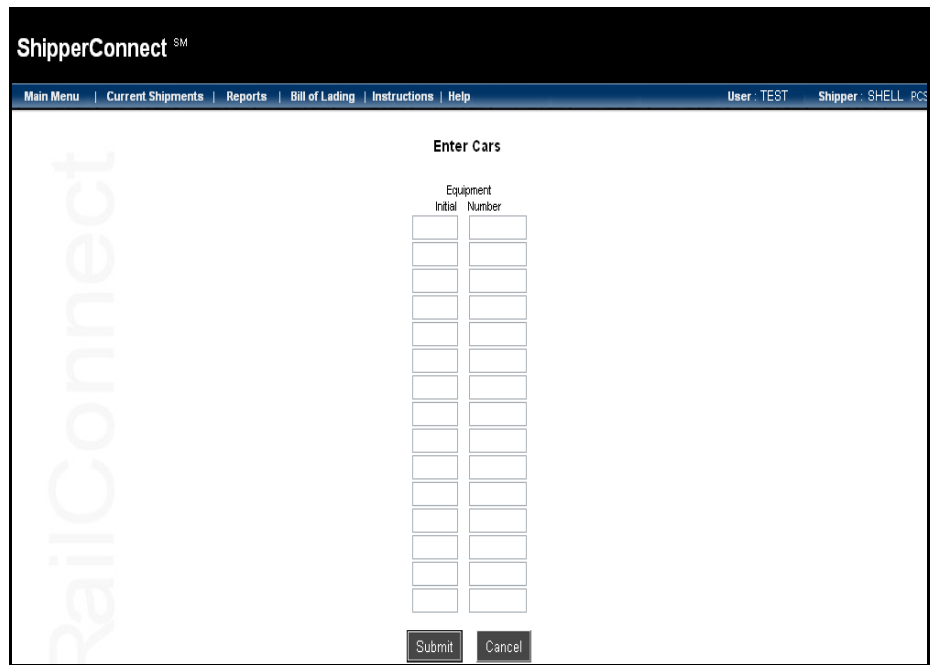

<span id="page-21-1"></span>The *Enter Cars* window appears [\(Figure 19\)](#page-21-0).

- <span id="page-21-0"></span>7. Enter the *Equipment Initial* and *Equipment Number* for each car.
- 8. Click on the **Submit** button. A list of the cars you requested will appear.

 **NOTE:** When you submit your search from the *En Route* screen, a list of inbound cars will appear only if there are cars with the information you chose. For example, if you search for a particular car by car initial and number, a message will appear telling you that no records were found with that criteria if the car is not currently en route to you.

### <span id="page-23-3"></span><span id="page-23-0"></span>**Inbound Cars**

The **Inbound** option allows you to view cars on the railroad sponsoring your ShipperConnect session that are either on their way to your facility or being stored for you. This option will not show cars on spot in your facility or on the tracks of railroads other than the one sponsoring your ShipperConnect session.

You can use the **Inbound** cars option to:

- Order cars out of constructive placement and into your facility.
- Review cars that are on the railroad property and destined for your facility.
- Order cars to be weighed, turned, rejected, or held.
- <span id="page-23-2"></span>• Connect to the RailConnect e-bol system to create a new bill of lading for a shipment.

#### **To work with Inbound cars:**

1. Select **Inbound** from the *Current Shipments* drop-down menu or the **Inbound** button on the action box, and the *Inbound* search window appears [\(Figure 20\).](#page-23-1)

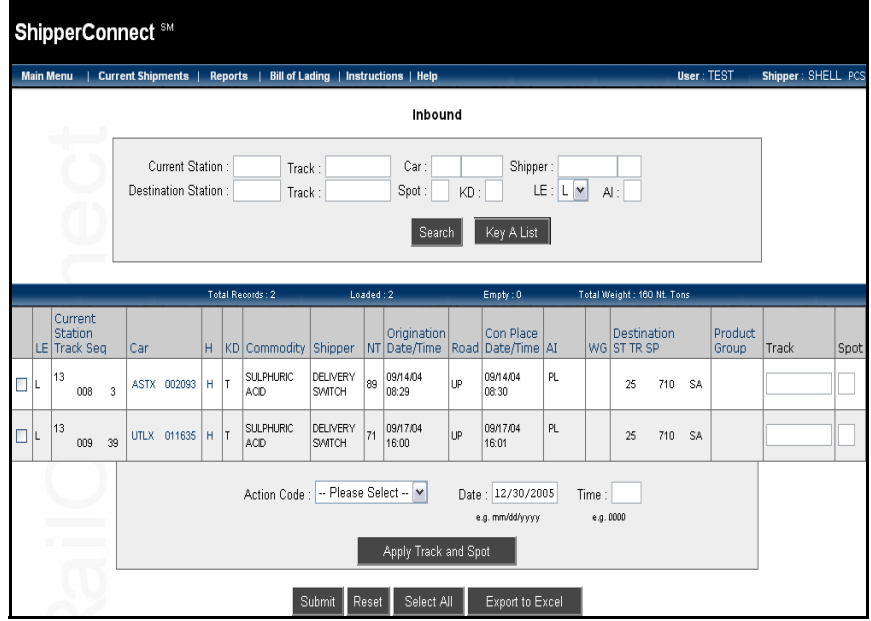

#### <span id="page-23-1"></span>**Figure 20**

2. To view all cars inbound to your facility, click on the **Search** button. A list of all inbound cars appears [\(Figure 20\).](#page-23-1)

**NOTE:** This list will appear automatically if you have set the option on the *Manange Profile* window. See *["Viewing Preferences"](#page-8-0)* on page 7 for more information.

3. To limit the view to a selected car or cars, enter the appropriate value in the search field(s) [\(Figure 21\).](#page-24-0) For example, to see all empty GATX cars, enter **GATX** in the *Car* field and **E** in the *LE* field.

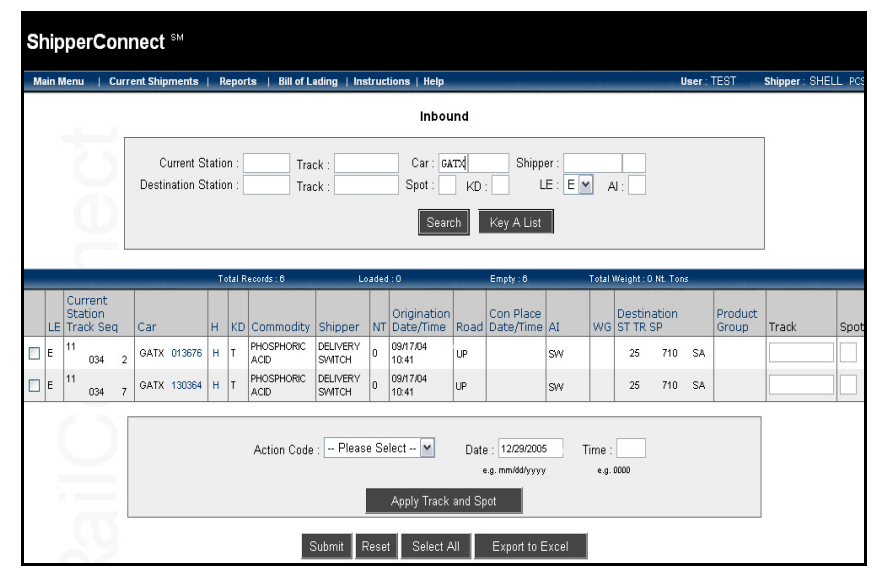

4. Click on the **Search** button. The Inbound cars you specified will be displayed.

#### <span id="page-24-0"></span>**Figure 21**

The following fields appear from left to right:

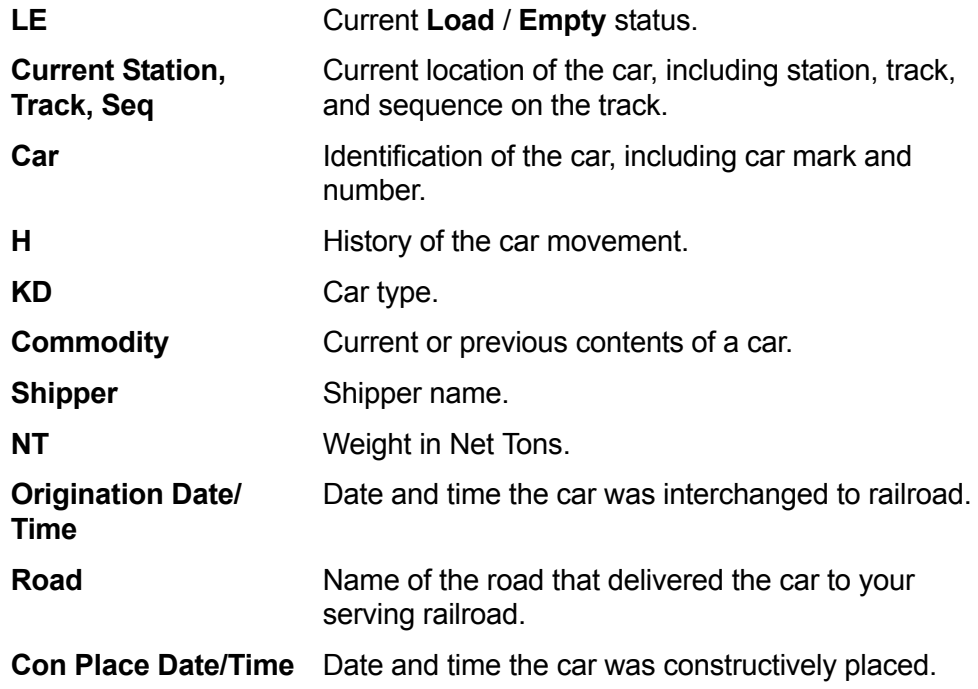

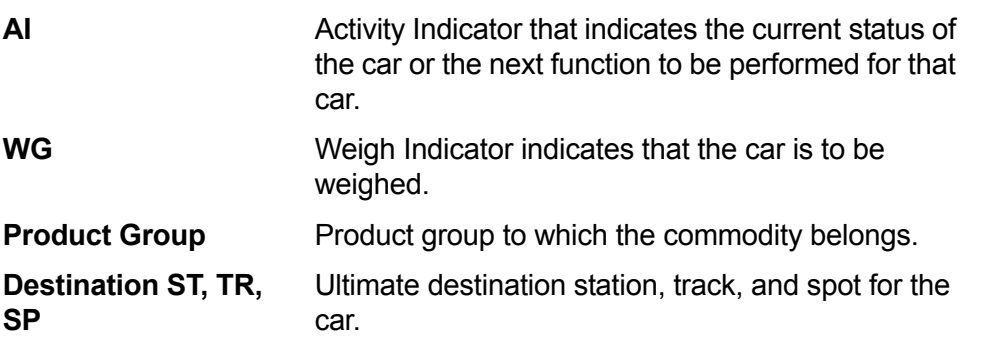

As a sample, these instructions explain how to place a car. Follow the same steps to turn, weigh, reject, or hold a car.

5. To place a car or cars, enter a check mark in the box to the left of these cars [\(Figure 22\).](#page-25-1)

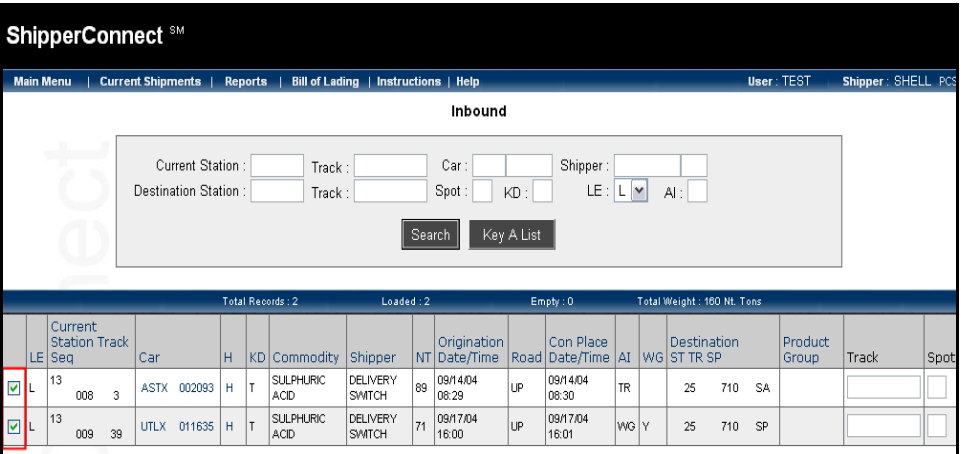

### <span id="page-25-1"></span>**Figure 22**

Ē

6. Select the appropriate movement from the drop-down menu at the bottom of the screen [\(Figure 23\).](#page-25-0)

<span id="page-25-0"></span>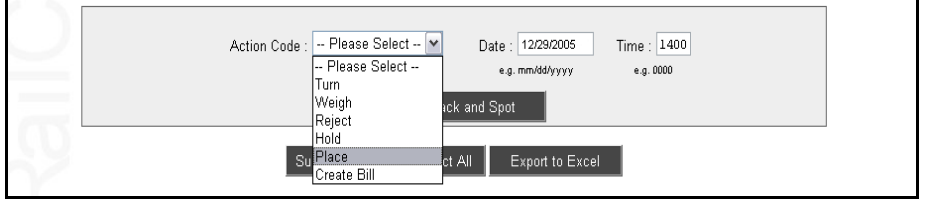

- 7. Enter the date and time. ShipperConnect defaults to the current date. Enter time in military format (HHMM; 1400 for 2:00 P.M.). It is suggested that you enter the current time.
- 8. Enter the *Track* and *Spot* values for individual cars in the blank fields to the right of each car [\(Figure 24\).](#page-26-0) For *Track*, enter the track on which you would like the car to be placed. For *Spot*, enter one of the following values:

<span id="page-26-1"></span>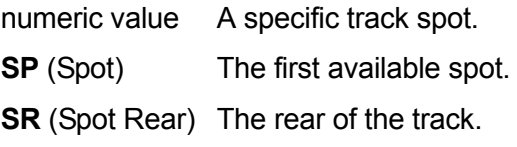

**SL** (Spot Lead) The front of the track.

<span id="page-26-0"></span>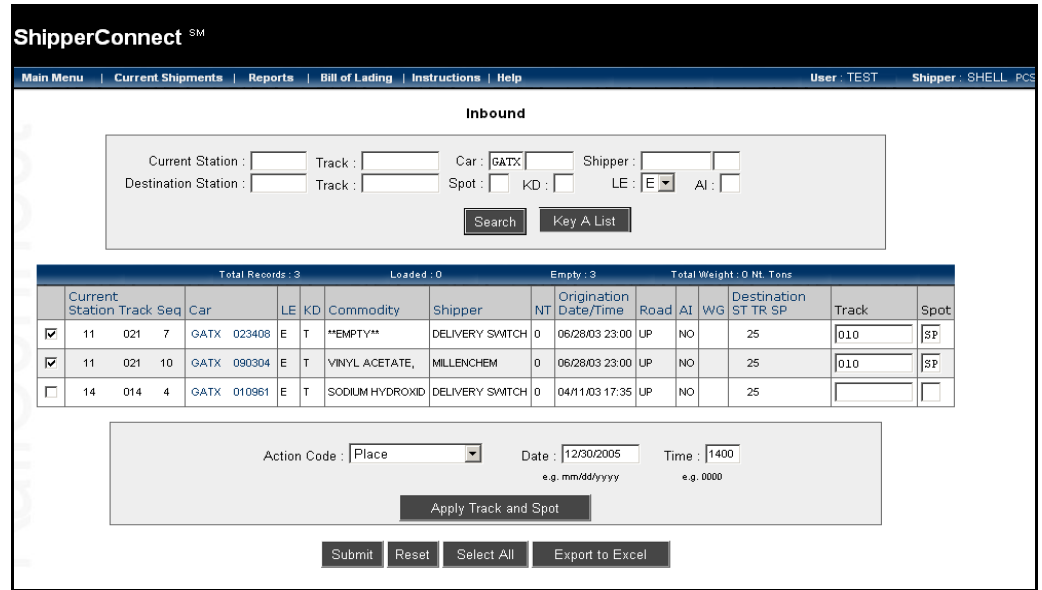

**NOTE:** To apply the same track and spot to several cars on the screen, use the **Apply Track and Spot** button at the bottom of the screen. When you click on this button, *Track* and *Spot* fields appear. If you enter a track and spot in this location, it will be applied to all cars you have selected with a check mark.

Use the buttons at the bottom of the screen to help you perform necessary activities [\(Figure 25\):](#page-27-0)

<span id="page-27-0"></span>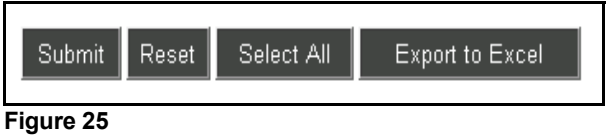

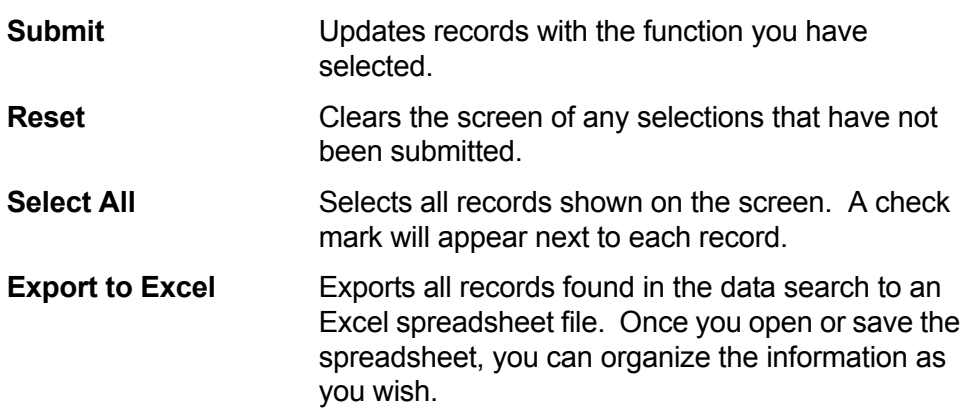

- 9. Click on the **Submit** button to send the request to the railroad.
- 10. Click on the **OK** button to verify the action [\(Figure 26\)](#page-27-1).

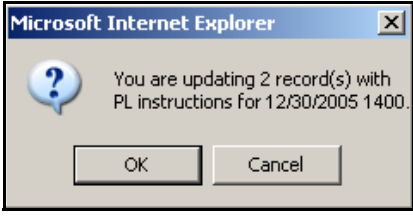

<span id="page-27-1"></span>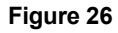

After a few seconds, ShipperConnect will return with a message acknowledging the success or failure of the requested operation [\(Figure 27\)](#page-28-0).

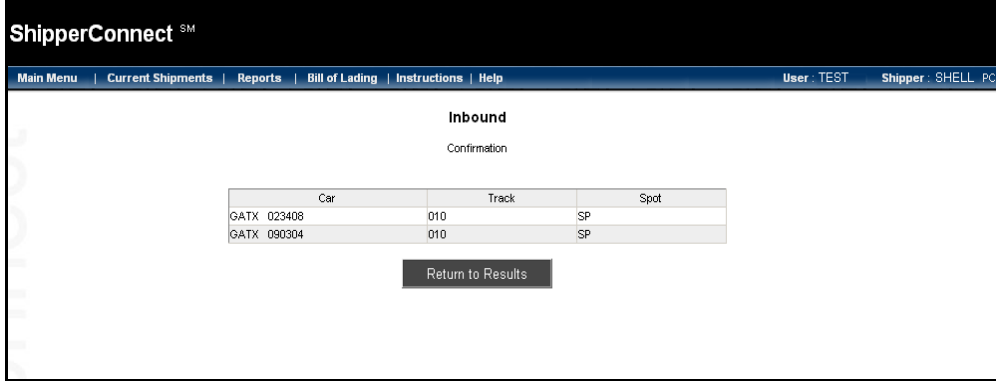

#### <span id="page-28-0"></span>**Figure 27**

11. Click on the **Return to Results** button, and ShipperConnect will return you to the previous screen.

You can see that the *Activity Indicator* and the *Destination Track* and *Spot* have been updated [\(Figure 28\)](#page-28-1).

<span id="page-28-1"></span>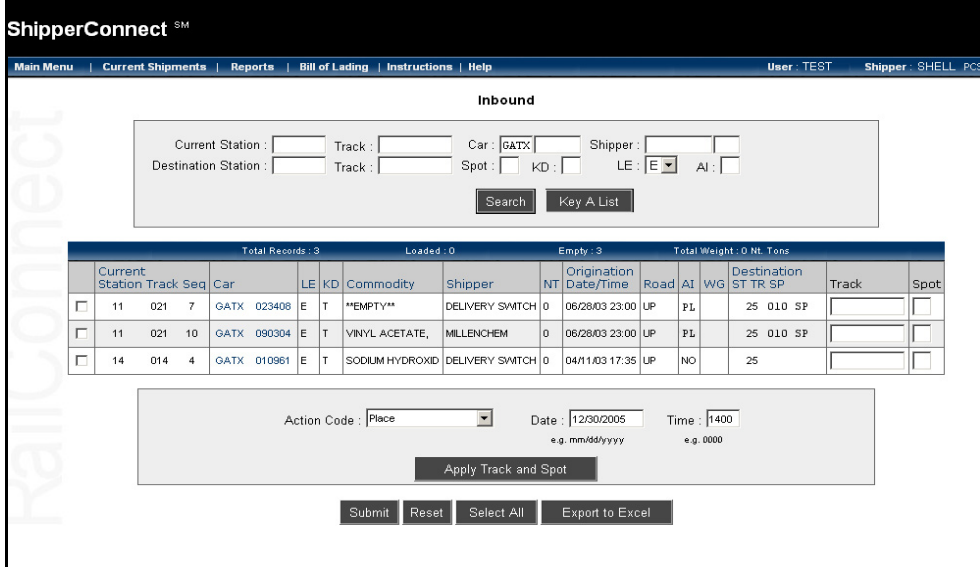

### <span id="page-29-3"></span><span id="page-29-0"></span>**On Hand Cars**

<span id="page-29-4"></span><span id="page-29-2"></span>The **On Hand** option allows you to view cars already in your facility, and to provide the railroad with instructions for pulling these cars. You can also use this feature to issue other requests such as turn, weigh, hold, or intra-plant switch.

#### **To work with On Hand cars:**

1. Select **On Hand** from the *Current Shipments* drop-down menu or the **On Hand** button on the action box, and the *On Hand* search window appears [\(Figure 29\).](#page-29-1)

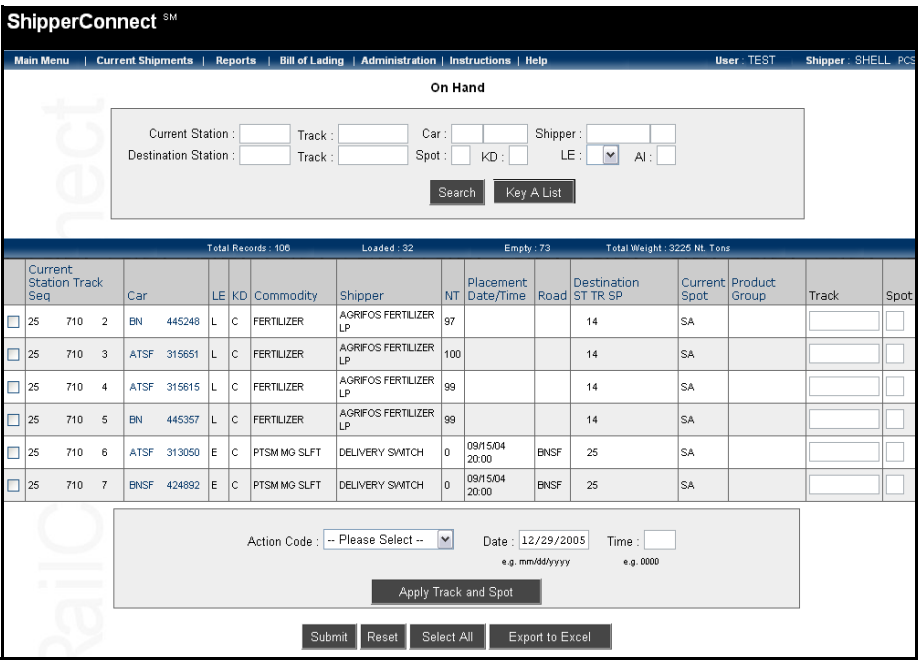

#### <span id="page-29-1"></span>**Figure 29**

2. To view all cars currently at your facility, click on the **Search** button. A list of all on hand cars appears.

 **NOTE:** This list will appear automatically if you have set the option on the *Manage Profile* window. See *["Viewing Preferences"](#page-8-0)* on page 7 for more information.

- 3. To limit the view to a selected car or cars, enter the appropriate value in the search field(s) [\(Figure 30\)](#page-30-0). For example, to see all loaded UTLX cars, enter **UTLX** in the *Car* field and **L** in the *LE* field.
- 4. Click on the **Search** button. The On Hand cars you specified will be displayed [\(Figure 30\).](#page-30-0)

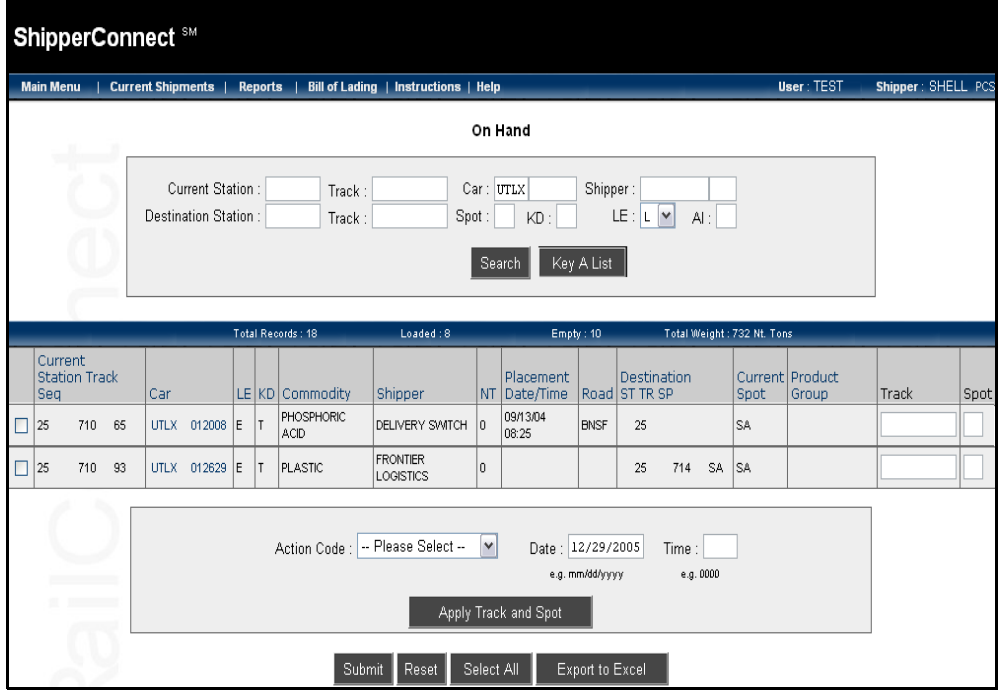

#### <span id="page-30-0"></span>**Figure 30**

The following fields appear from left to right:

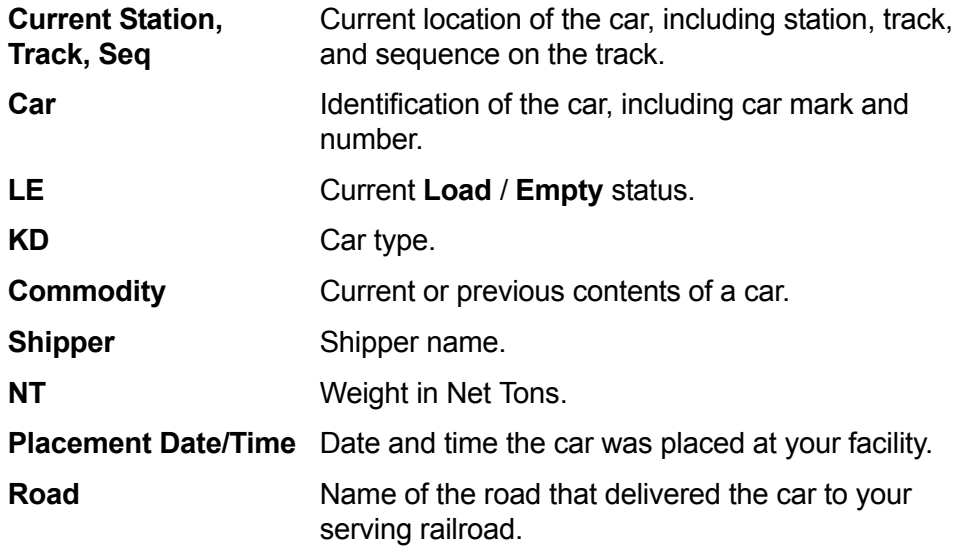

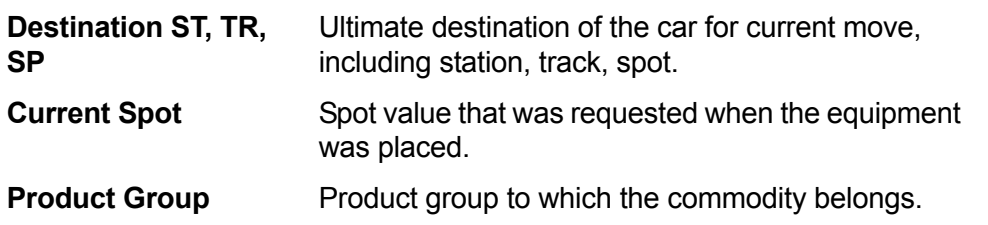

As a sample, these instructions explain how to release a car. Follow the same steps to hold, turn, weigh, reject, intra-plant switch, bad order, or release and reload a car.

5. To release a car, enter a check mark in the box to the left of the car [\(Figure 31\)](#page-31-0).

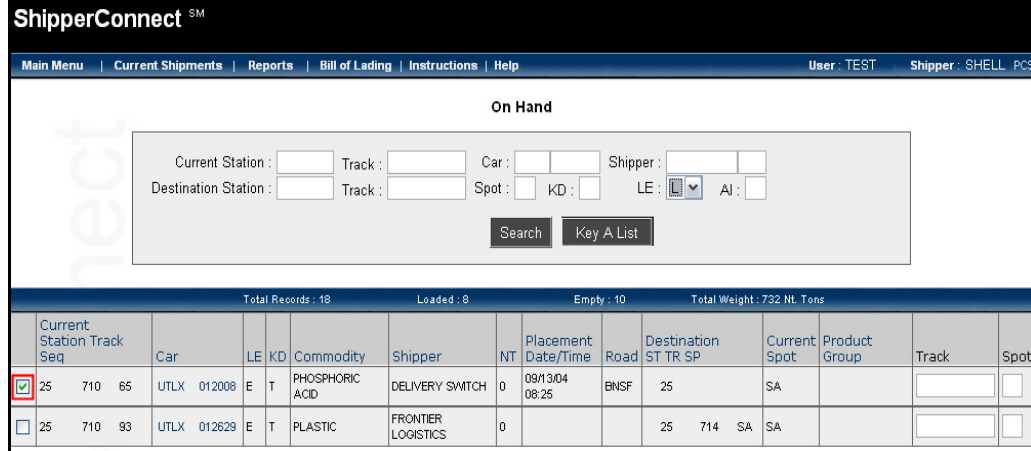

#### <span id="page-31-0"></span>**Figure 31**

6. Select the appropriate movement from the drop-down menu at the bottom of the screen [\(Figure 32\).](#page-31-1)

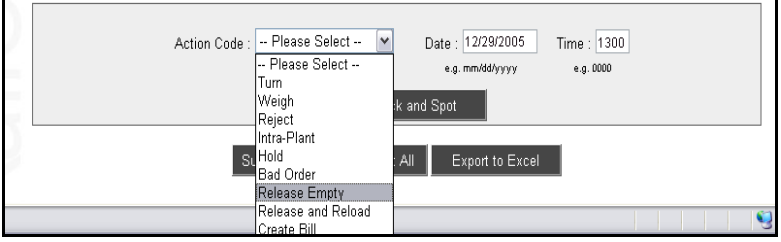

#### <span id="page-31-1"></span>**Figure 32**

7. Enter the date and time. ShipperConnect defaults to the current date. Enter time in military format (HHMM or 1300 for 1P.M.). It is suggested that you enter the current time.

- 8. Click on the **Submit** button to send the request to the railroad.
- 9. Click on the **OK** button to verify the action [\(Figure 33\)](#page-32-0).

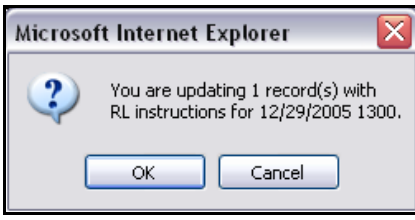

<span id="page-32-0"></span>**Figure 33** 

After a few seconds, ShipperConnect will return with a message acknowledging the success or failure of the requested operation [\(Figure 34\)](#page-33-0).

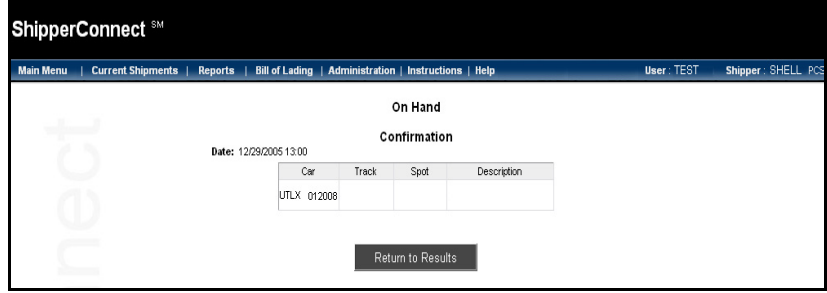

- <span id="page-33-0"></span>10. Click on the **Return to Results** button, and ShipperConnect will return you to the previous screen.
	- **NOTE:** To release loaded cars or to release empty cars that are going to a location other than the reverse of their inbound move, you must use the e-bol function to provide Bill of Lading information and release the cars.

### <span id="page-34-0"></span>**Outbound Billed Cars**

<span id="page-34-3"></span>The **Outbound Billed** option allows you to track any equipment that has left your facility and for which you are now listed as the *Shipper* on the waybill. You can perform any of the following actions on the cars listed from the *Action Code* dropdown menu:

- <span id="page-34-2"></span>• Release Empty
- Release and Reload
- <span id="page-34-4"></span>• Create Bill.

### **To work with Outbound Billed cars:**

1. Select **Outbound Bill** from the *Current Shipments* drop-down menu or the **Outbound Billed** button on the action box, and the *Outbound Billed* search window appears [\(Figure 35\)](#page-34-1).

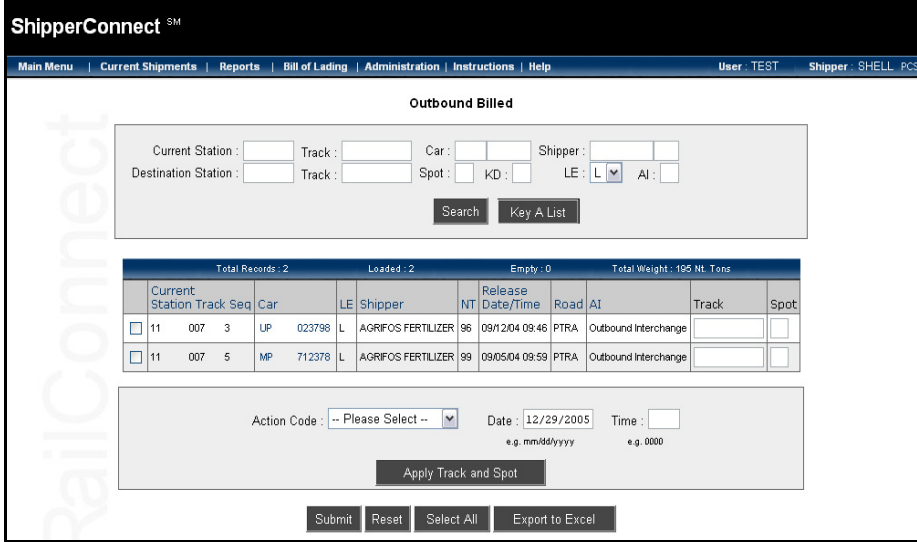

#### <span id="page-34-1"></span>**Figure 35**

2. To view all cars that have left your facility, click on the **Search** button. A list of all outbound billed cars appears.

**NOTE:** This list will appear automatically if you have set the option on the *Manange Profile* window. See *["Viewing Preferences"](#page-8-0)* on page 7 for more information.

3. To search for specific car types, enter the appropriate value in the search field(s) [\(Figure 36\)](#page-35-0). For example, to see all loaded UP cars, enter **UP** in the *Car* field and **L** in the LE field.

4. Click on the **Search** button. The Outbound Billed cars you specified will be displayed [\(Figure 36\).](#page-35-0)

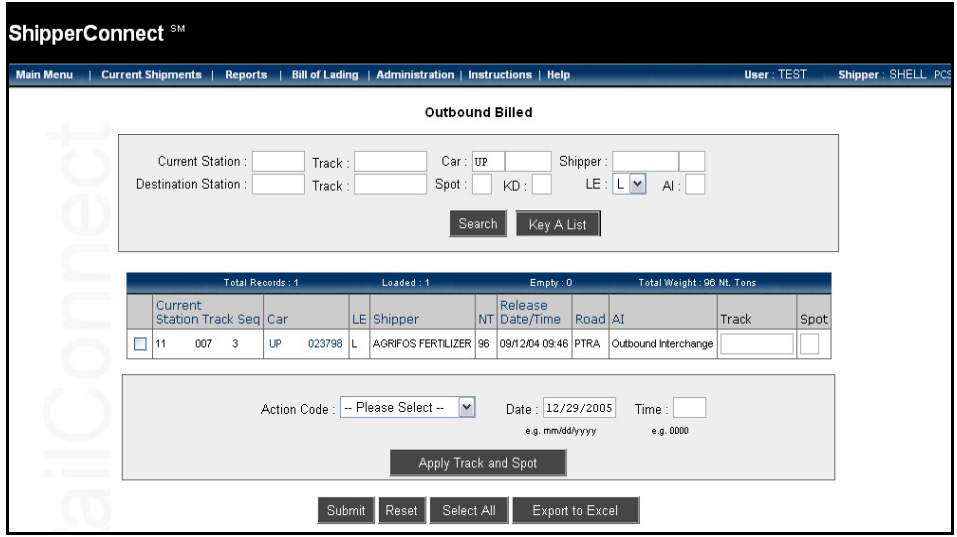

#### <span id="page-35-0"></span>**Figure 36**

The following fields appear from left to right:

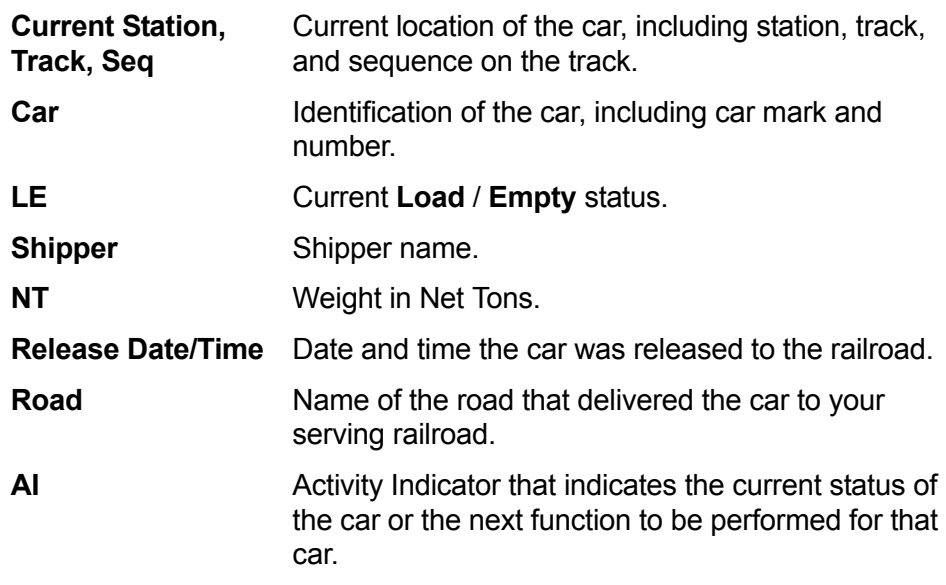

As a sample, these instructions explain how to release a car. Follow the same steps to release and reload a car.

5. To release a car or cars, enter a check mark in the box to the left of those cars [\(Figure 37\).](#page-36-0)

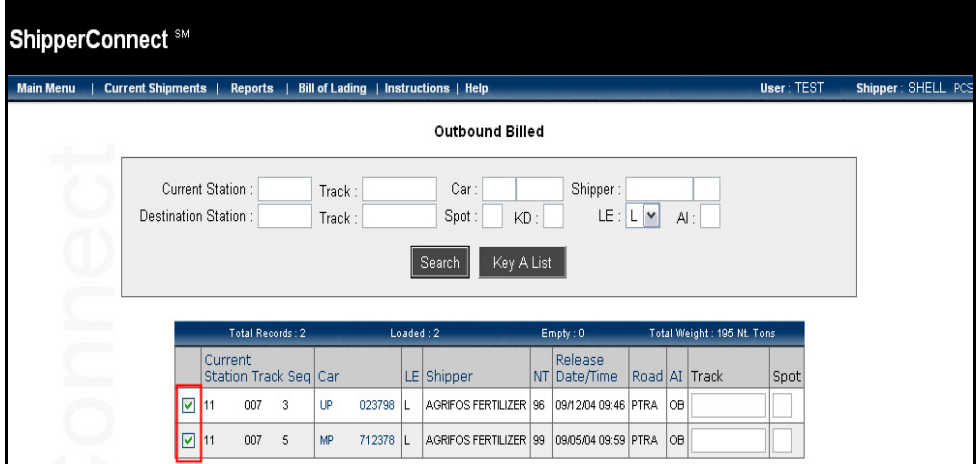

#### <span id="page-36-0"></span>**Figure 37**

6. Select the appropriate movement from the drop-down menu at the bottom of the screen [\(Figure 38\).](#page-36-1)

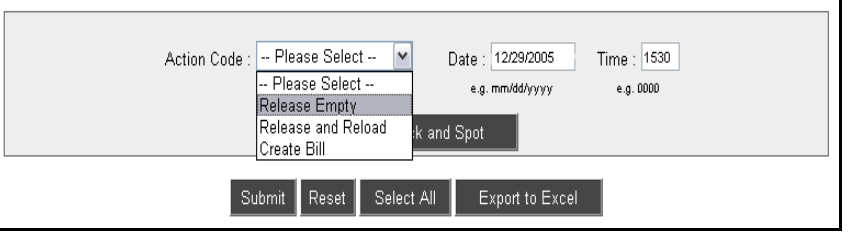

#### <span id="page-36-1"></span>**Figure 38**

7. Enter the date and time. ShipperConnect defaults to the current date. Enter time in military format (HHMM; 1530 for 3:30 P.M.). It is suggested that you enter the current time.

- 8. Click on the **Submit** button to send the request to the railroad.
- 9. Click on the **OK** button to verify the action [\(Figure 39\)](#page-37-0).

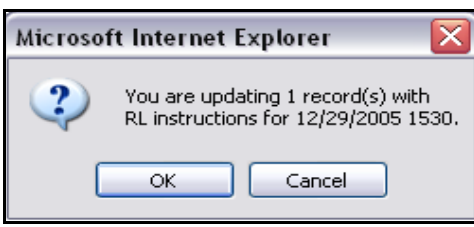

#### <span id="page-37-0"></span>**Figure 39**

After a few seconds, ShipperConnect will return with a message acknowledging the success or failure of the requested operation [\(Figure 40\)](#page-37-1).

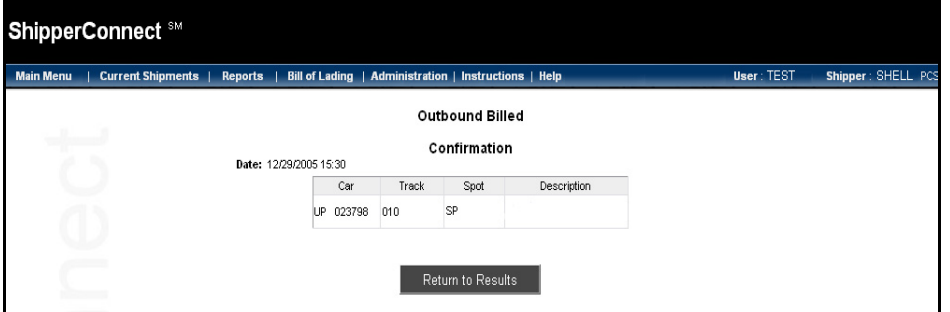

#### <span id="page-37-1"></span>**Figure 40**

10. Click on the **Return to Results** button, and ShipperConnect will return you to the previous screen.

### <span id="page-38-0"></span>**Outbound Not Billed Cars**

<span id="page-38-2"></span>The **Outbound Not Billed** option allows you to track any equipment that has left your facility and for which you are still listed as the *Consignee* on the waybill. You can perform any of the following actions on the cars listed from the *Action Code* dropdown menu:

- Release Empty
- Release and Reload
- Create Bill.

### **To work with Outbound Not Billed cars:**

<span id="page-38-3"></span>1. Select **Outbound Not Bill** from the *Current Shipments* drop-down menu, or the **Outbound Not Billed** button on the action box. The *Outbound Not Billed* search window appears [\(Figure 41\)](#page-38-1).

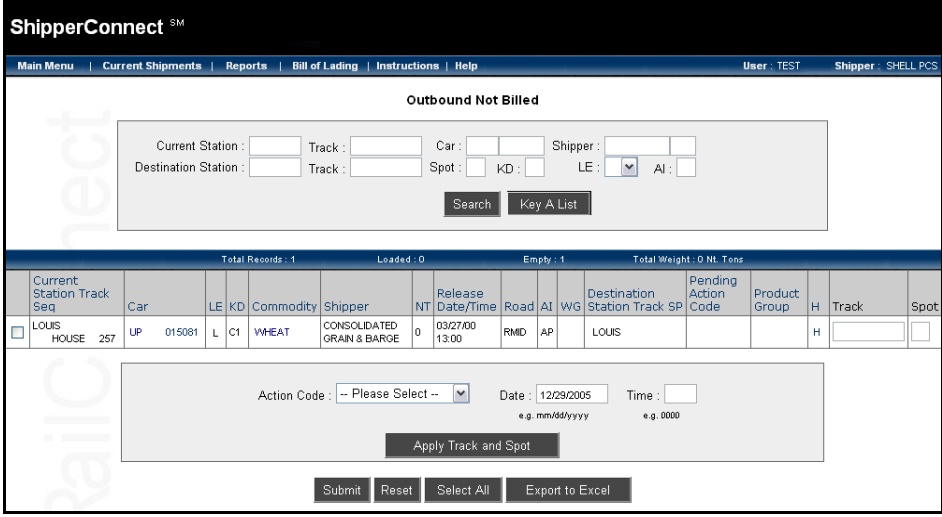

- <span id="page-38-1"></span>2. To view all cars that have left your facility, click on the **Search** button. A list of all outbound not billed cars appears [\(Figure 41\)](#page-38-1).
	- **NOTE:** This list will appear automatically if you have set the option on the *Manange Profile* window. See *["Viewing Preferences"](#page-8-0)* on page 7 for more information.
- 3. To search for specific car types, enter the appropriate value in the search field(s) [\(Figure 42\)](#page-39-0). For example, to see all empty CEFX cars, enter **CEFX** in the *Car* field and **E** in the *LE* field.

4. Click on the **Search** button. The Outbound Not Billed cars you specified will be displayed [\(Figure 42\).](#page-39-0)

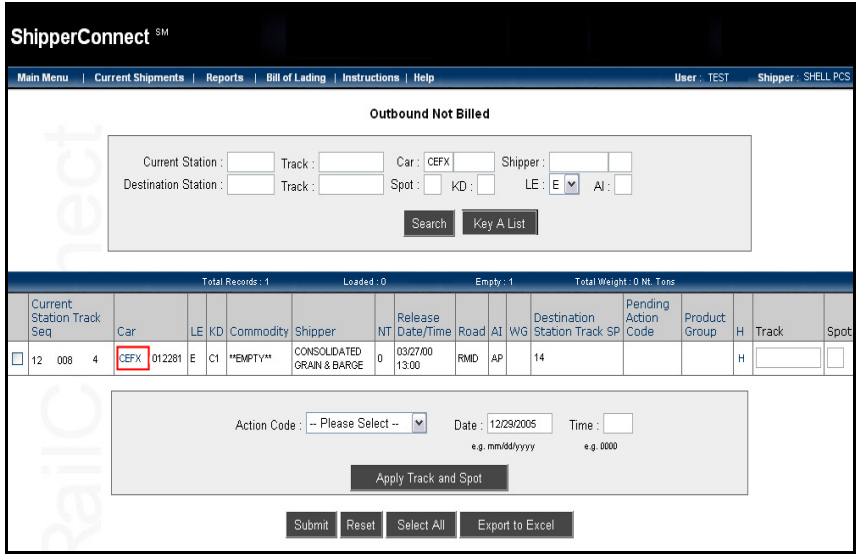

#### <span id="page-39-0"></span>**Figure 42**

The following fields appear from left to right:

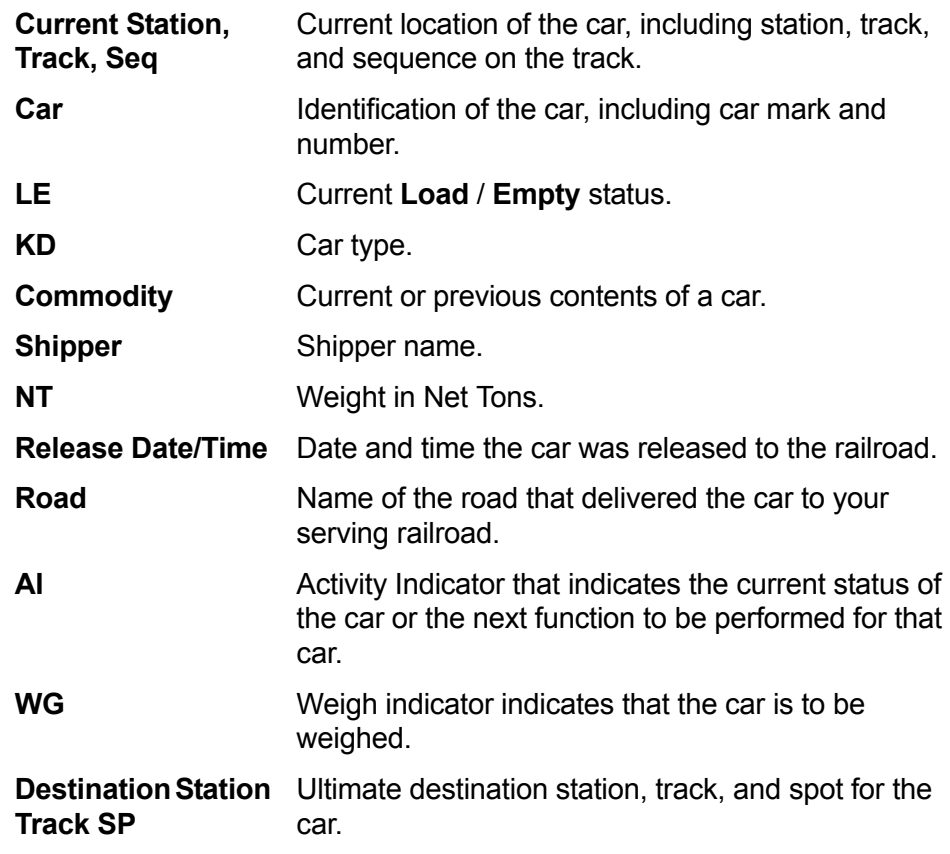

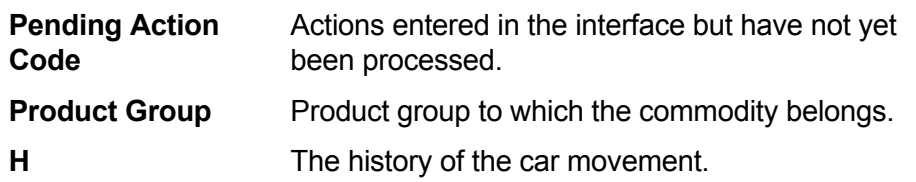

As a sample, these instructions explain how to release and reload a car. Follow the same steps to release empty a car.

5. To release and reload a car or cars, enter a check mark in the box to the left of those cars [\(Figure 43\)](#page-40-1).

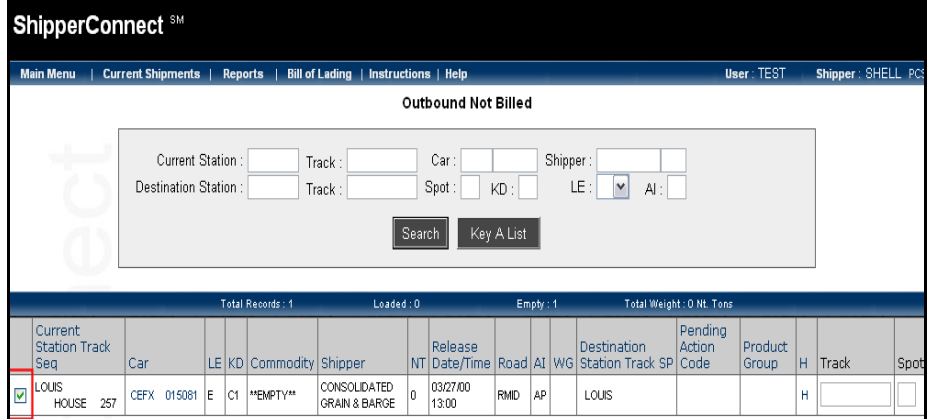

#### <span id="page-40-1"></span>**Figure 43**

6. Select the appropriate movement from the drop-down menu at the bottom of the screen [\(Figure 44\).](#page-40-0)

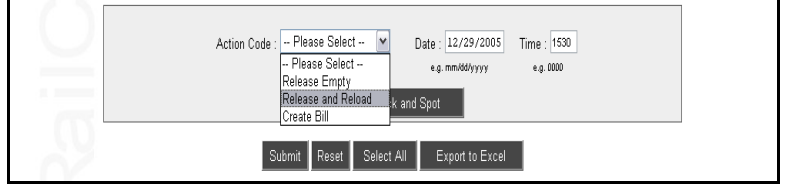

- <span id="page-40-0"></span>7. Enter the date and time. ShipperConnect defaults to the current date. Enter time in military format (HHMM; 1530 for 3:30 P.M.). It is suggested that you enter the current time.
- 8. Click on the **Submit** button to send the request to the railroad.

9. Click on the **OK** button to verify the action [\(Figure 45\)](#page-41-1).

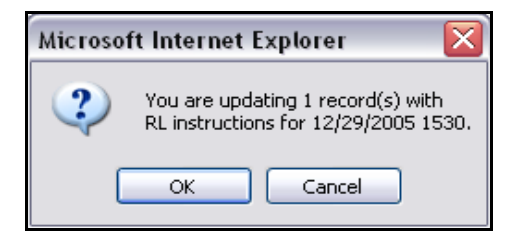

#### <span id="page-41-1"></span>**Figure 45**

After a few seconds, ShipperConnect will return with a message acknowledging the success or failure of the requested operation [\(Figure 46\)](#page-41-0).

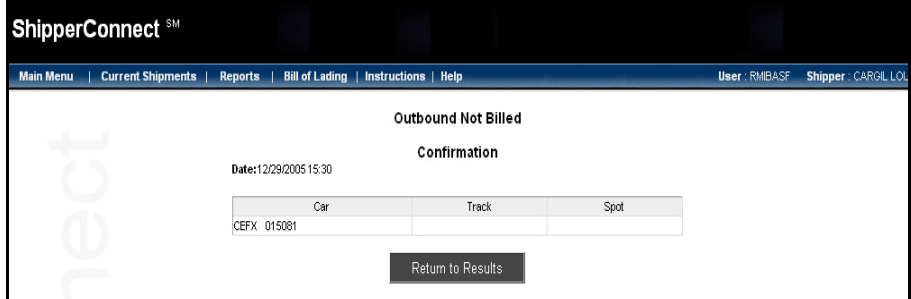

#### <span id="page-41-0"></span>**Figure 46**

10. Click on the **Return to Results** button, and ShipperConnect will return you to the previous screen.

### <span id="page-42-0"></span>**All Shipments**

<span id="page-42-2"></span>The **All Shipments** option allows you to access the ShipperConnect Freight Management System. Your facility must be enabled to use this function before you connect to it.

### **To work with FMS:**

<span id="page-42-3"></span>Select **All Shipments** from the *Current Shipments* drop-down menu or the **All Shipments** button on the action box. The *Shipment Display* window appears [\(Figure 47\)](#page-42-1).

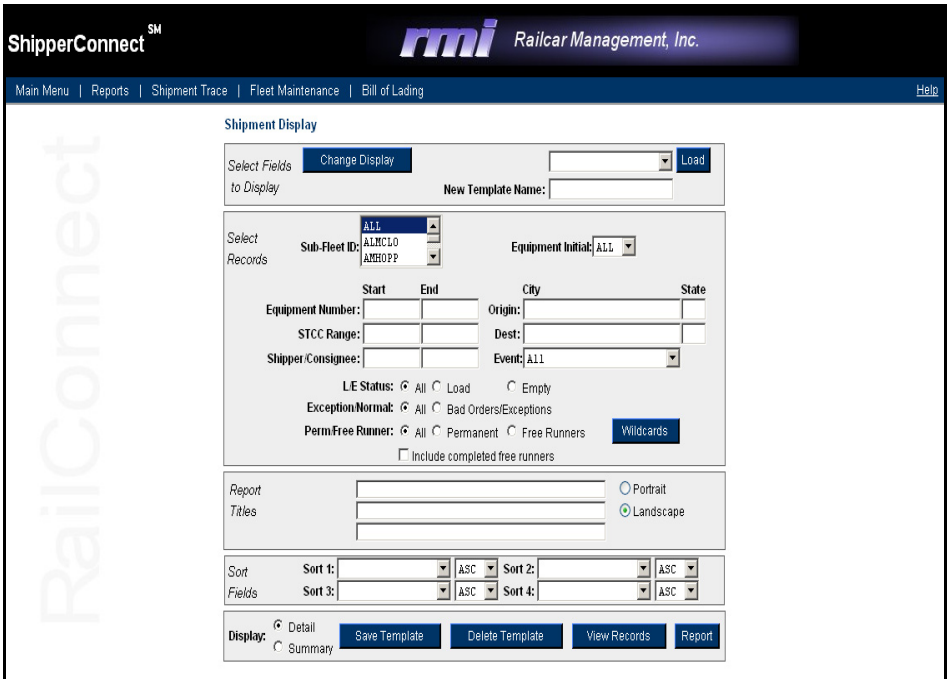

<span id="page-42-1"></span>**Figure 47** 

ShipperConnect FMS allows you to track rail shipments from a real-time system that accesses a comprehensive network of information. ShipperConnect FMS draws data from Car Location Messages (CLMs) received from Class I roads, TRAIN II, and RMI's Car Hire and TMS systems.

<span id="page-42-4"></span>Working with the information drawn from these sources, you can trace equipment in your own fleets as well as foreign, "free-running" equipment. Information searches are customized, so that you only view the data you want to see, in the format you specify. In addition, all ShipperConnect FMS functions are available via the Internet for easy access at any time and from anywhere.

Once you have compiled your shipment status information, you can use ShipperConnect FMS to quickly and simply print a variety of reports, or you can export the report data to Excel, Rich Text, MS Word, or Crystal Reports files.

Detailed instructions for using ShipperConnect FMS are available in the *ShipperConnect FMS User's Guide*.

### <span id="page-43-0"></span>**Pending Actions**

<span id="page-43-4"></span><span id="page-43-2"></span>The **Pending Actions** option allows you to see actions that have been entered through the interface but have not yet been processed. The list will include all requests for actions to be performed on a future date. Your serving railroad will determine how far in advance you can request a movement be made.

### **To work with Pending Actions:**

<span id="page-43-3"></span>1. Select **Pending Actions** from the *Current Shipments* drop-down menu, or the **Pending Actions** button on the action box. The *Pending Actions* window appears [\(Figure 48\)](#page-43-1).

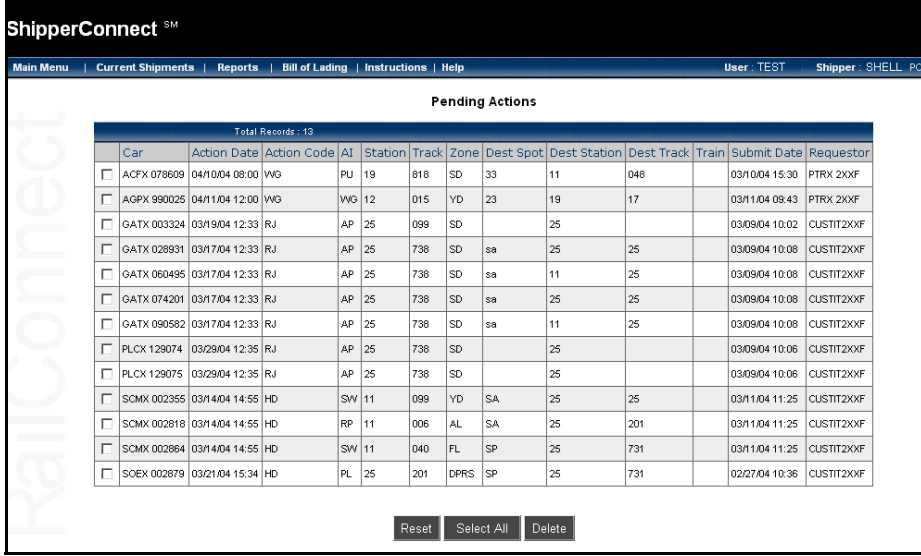

### <span id="page-43-1"></span>**Figure 48**

The following fields appear from left to right:

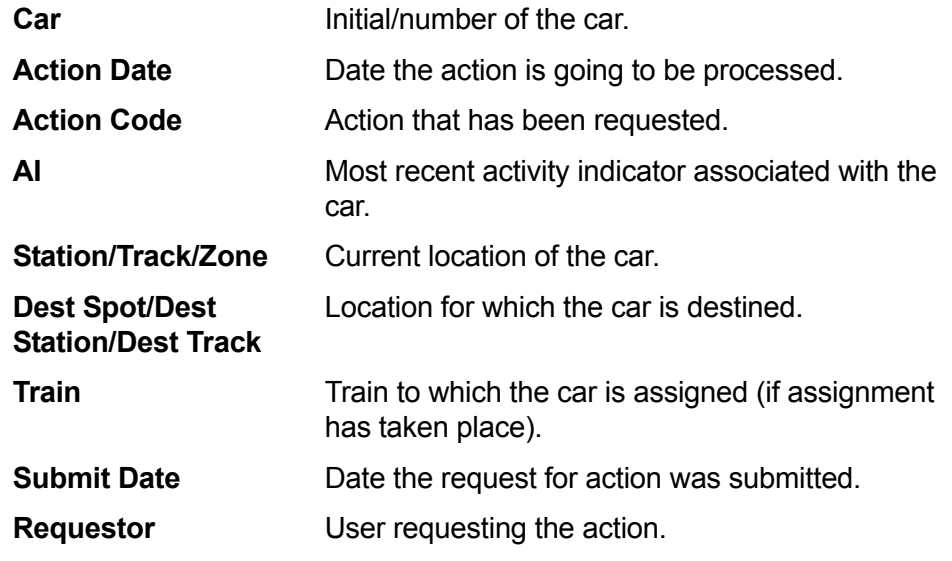

2. To cancel a request for a pending action, place a check mark in the box to the left of the car.

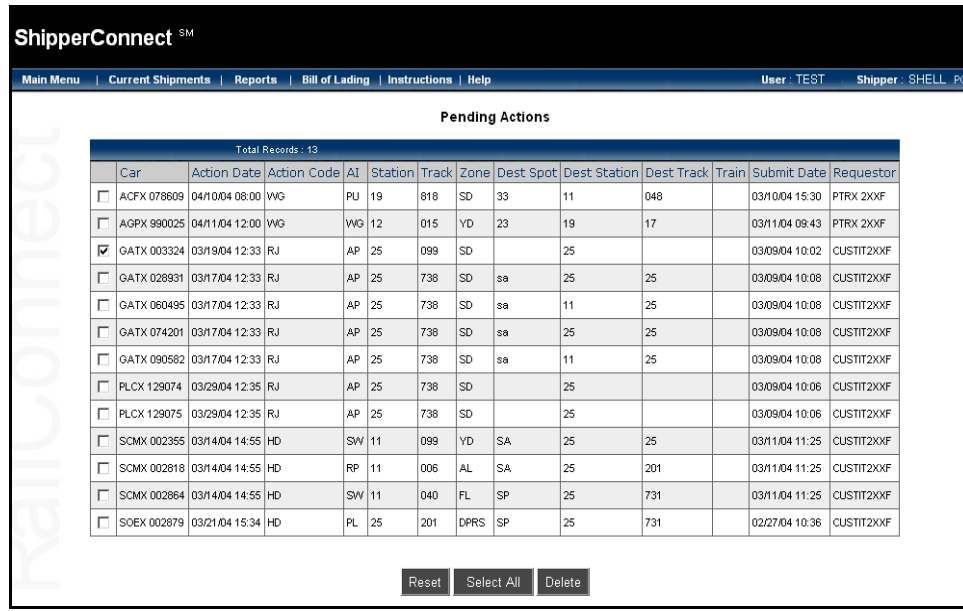

3. Click on the **Delete** button [\(Figure 49\).](#page-44-1)

#### <span id="page-44-1"></span>**Figure 49**

**NOTE:** You may delete several actions at once using this function.

4. Click **OK** to verify the action [\(Figure 50\).](#page-44-0)

<span id="page-44-0"></span>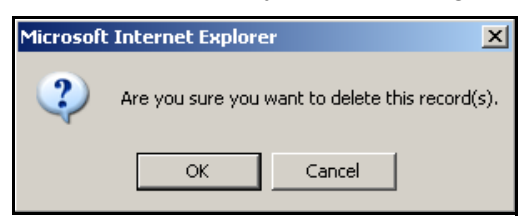

After a few seconds, ShipperConnect will return with a message acknowledging the success or failure of the delete [\(Figure 51\).](#page-45-0)

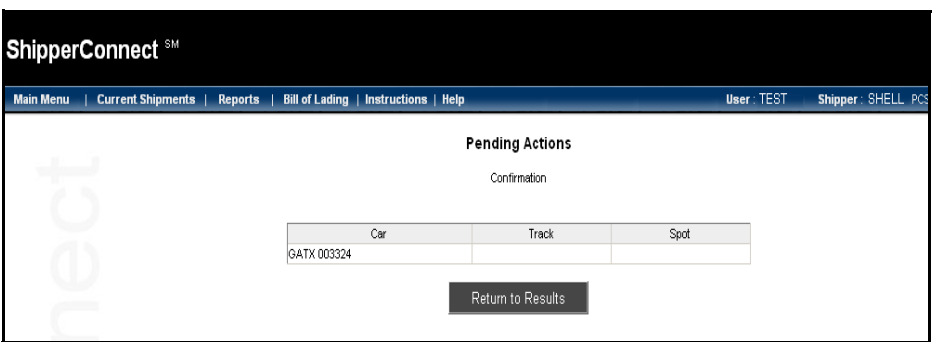

<span id="page-45-0"></span>**Figure 51** 

5. Click on the **Return to Results** button, and ShipperConnect will return you to the previous screen.

You can see that the deleted action(s) have been removed from the list [\(Figure 52\).](#page-45-1)

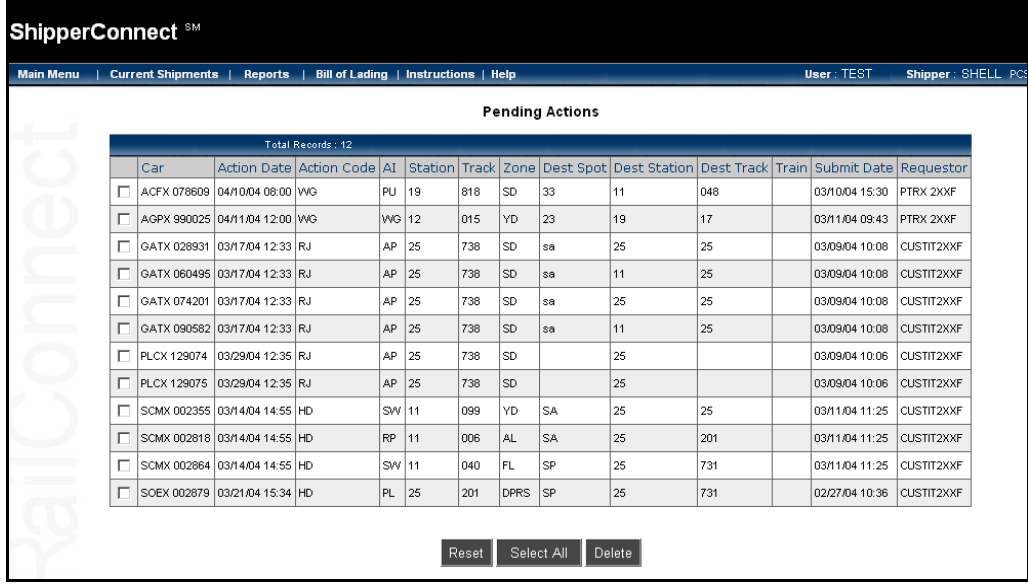

<span id="page-45-1"></span>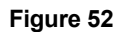

### <span id="page-46-0"></span>**e-Railtrace**

The e-Railtrace function gives you the ability to easily display movement history for cars that have moved or are moving on the railroad sponsoring your ShipperConnect session. Your facility must be enabled to use this function before you connect to it.

### **To work with e-Railtrace:**

<span id="page-46-4"></span><span id="page-46-3"></span>1. Select **e-Railtrace** from the *Current Shipments* drop-down menu or the **e-Railtrace** button on the action box. The *e-Railtrace* window appears [\(Figure 53\).](#page-46-1)

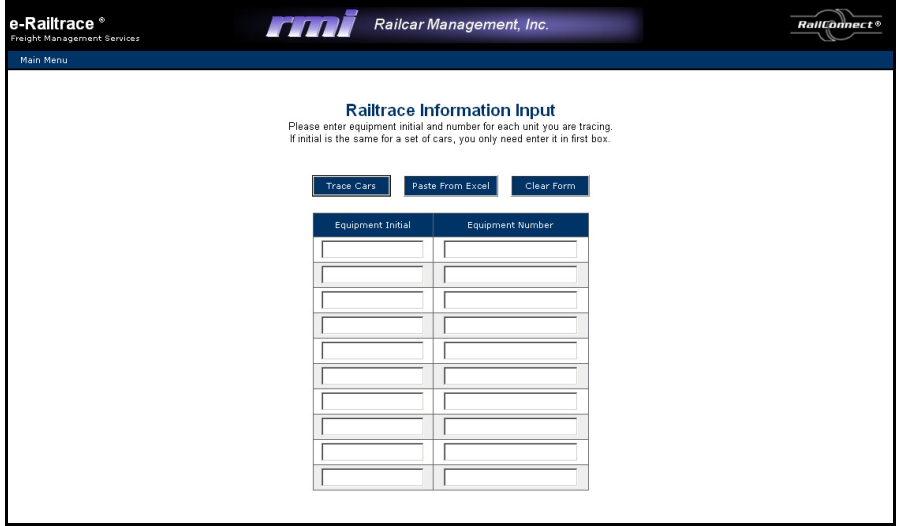

### <span id="page-46-1"></span>**Figure 53**

- 2. Enter the car IDs manually, or click on the **Paste From Excel** button to paste them after copying from an Excel spreadsheet. (For more information about this feature, see *["Paste From Excel"](#page-48-0)* on page 47.)
- 3. When you have entered one or more car IDs, click on the **Trace Cars** button, and the *Railtrace Results* window appears [\(Figure 54\)](#page-46-2).

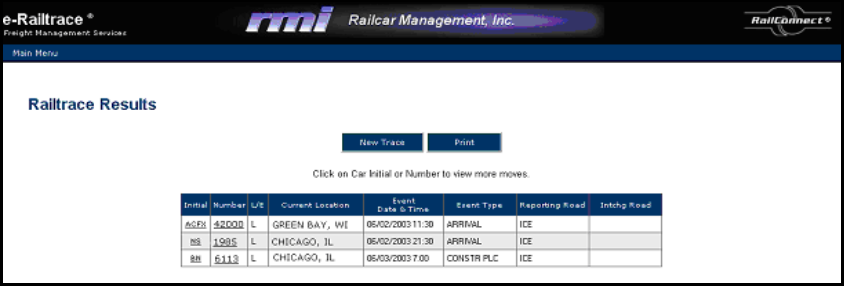

#### <span id="page-46-2"></span>**Figure 54**

4. Click on the **Print** button to print this screen.

5. To obtain more detail about a specific car on this screen, click on that car initial or number [\(Figure 55\)](#page-47-0).

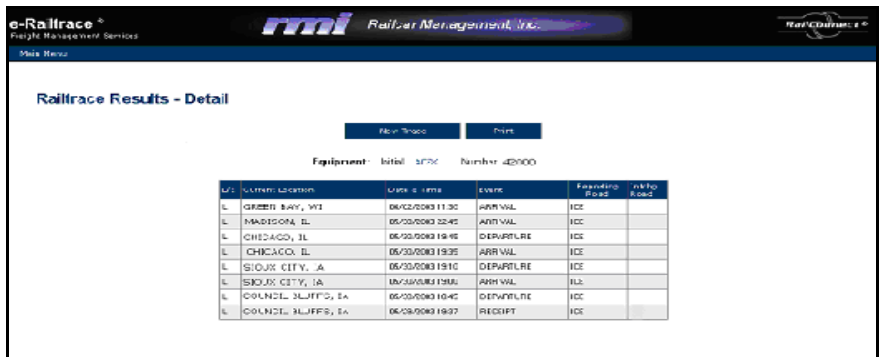

#### <span id="page-47-0"></span>**Figure 55**

6. To print the results, click on the **Print** button, or click **New Trace** to trace more cars.

To see additional details about more of the cars from your previous list, use your browser's **Back** button to return to that list and select another car.

### <span id="page-48-0"></span>**Paste From Excel**

<span id="page-48-4"></span>The **Paste From Excel** feature allows you to copy up to ten sets of equipment initials and numbers at a time.

### **To use Paste from Excel**

1. Enter your equipment initials and numbers in a 2-column format in Excel. When you click on the **Paste from Excel** button in ShipperConnect, the following window appears [\(Figure 56\).](#page-48-1)

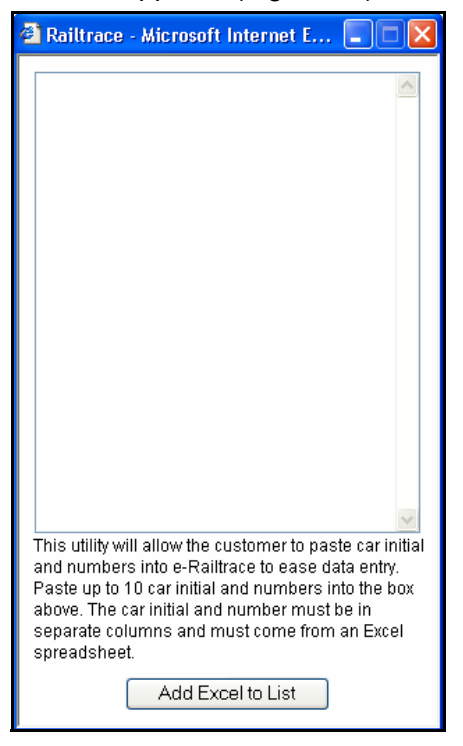

#### <span id="page-48-1"></span>**Figure 56**

<span id="page-48-3"></span>2. Select the information (in a 2-column format) on your Excel spreadsheet that you want to export and use **Ctrl+C** to copy the information [\(Figure 57\)](#page-48-2).

<span id="page-48-2"></span>![](_page_48_Picture_74.jpeg)

3. Return to the ShipperConnect *e-Railtrace* screen, position your cursor in the popup window, and use **Ctrl+V** to paste in the information from Excel [\(Figure 58\).](#page-49-0)

![](_page_49_Picture_59.jpeg)

#### <span id="page-49-0"></span>**Figure 58**

4. Click on the **Add Excel to List** button, and ShipperConnect will fill the *Equipment Initial* and *Equipment Number* fields with the information you have copied from your Excel spreadsheet [\(Figure 59\).](#page-49-1)

![](_page_49_Picture_60.jpeg)

<span id="page-49-1"></span>**Figure 59** 

5. Continue with e-Railtrace as normal.

# <span id="page-50-0"></span>**Reports**

### <span id="page-50-1"></span>**Introduction**

<span id="page-50-3"></span>The **Reports** option allows you to see scheduled e-Reports for your facility [\(Figure 60\).](#page-50-2) You must have previously established these reports if you want to access them from the ShipperConnect interface.

![](_page_50_Figure_4.jpeg)

<span id="page-50-2"></span>**Figure 60** 

# <span id="page-51-0"></span>**Bill of Lading**

### <span id="page-51-1"></span>**Introduction**

<span id="page-51-4"></span><span id="page-51-3"></span>The **Bill of Lading** option on the *ShipperConnect* screen connects you with the ShipperConnect e-bol (electronic bill of lading) package [\(Figure 61\)](#page-51-2). E-bol provides an easy-to-use tool that is available at any time to provide release and billing instructions for either repetitive or one-time movements. Your facility must be enabled to use e-bol before you connect to it.

<span id="page-51-6"></span>Many shippers make repetitive shipments on a regular basis. The e-bol system allows you to establish repetitive billing patterns to help you create bills of lading for these shipments. Basic shipping information can be entered once, then accessed when creating similar bills of lading, thus minimizing your data entry.

When a bill of lading is entered, it is automatically routed to the appropriate AS/400 for TMS users, or to RAILINC for distribution to other railroads. If an acknowledgement is received from the railroad, the system has the ability to distribute it back to you via email. The system can also send a flat file of the entered bills back to you as an e-mail. Once a bill of lading has been submitted to the originating carrier, e-bol provides easyto-use tools for checking the status of electronic data interchange (EDI) and correcting any errors before re-transmission.

<span id="page-51-5"></span><span id="page-51-2"></span>![](_page_51_Picture_89.jpeg)

# <span id="page-52-0"></span>**Instructions**

### <span id="page-52-1"></span>**Introduction**

<span id="page-52-4"></span>The **Instructions** option allows you to communicate directly with your serving railroad. You can request particular types and numbers of cars or enter free-form instructions or messages. This option is linked directly to the TMS *Customer Order* module so that you can monitor your requests as they are transmitted.

#### <span id="page-52-5"></span>**To view instructions:**

1. Select the **View Shipping Instructions** on the *Instructions* drop-down menu [\(Figure 62\)](#page-52-2)**.** 

![](_page_52_Picture_77.jpeg)

### <span id="page-52-2"></span>**Figure 62**

The *Railroad Switch Instructions* window appears [\(Figure 63\)](#page-52-3).

![](_page_52_Picture_78.jpeg)

<span id="page-52-3"></span>![](_page_52_Figure_10.jpeg)

<span id="page-53-1"></span>2. To view cars by status (**All**, **Open**, or **Completed**), make your selection from the *Status* drop-down menu and click on the **Search** button [\(Figure 64\).](#page-53-0)

![](_page_53_Picture_84.jpeg)

<span id="page-53-0"></span>**Figure 64** 

If the type of order(s) you requested are available, a list will appear.

The following fields appear from left to right:

![](_page_53_Picture_85.jpeg)

### **To submit new instructions or messages:**

<span id="page-54-2"></span><span id="page-54-1"></span>1. Select the **New Shipping Instruction** option from the *Instructions* drop-down menu. The *Railroad Switch Instructions Entry* window appears [\(Figure 65\).](#page-54-0)

![](_page_54_Picture_125.jpeg)

#### <span id="page-54-0"></span>**Figure 65**

Complete the necessary fields on this entry window:

![](_page_54_Picture_126.jpeg)

2. Click on the **Submit** button, or click **Cancel** to terminate.

3. Click **OK** to confirm the action [\(Figure 66\)](#page-55-0).

![](_page_55_Picture_54.jpeg)

### <span id="page-55-0"></span>**Figure 66**

The *Railroad Switch Instructions Entry* window appears with your instructions [\(Figure 67\).](#page-55-1)

![](_page_55_Picture_55.jpeg)

<span id="page-55-1"></span>**Figure 67** 

4. Press **Enter** to send your instructions and return to the *Railroad Switch Instructions* window.

<span id="page-56-0"></span>ShipperConnect <sup>sM</sup> Main Menu | Current Shipments | Reports | Bill of Lading | Instructions | Help User: TEST Shipper: SHELL PC Railroad Switch Instructions Status : All V Search Total Records : 2 Order<br>Number Date<br>Submitted Date<br>Wanted status Customer SHELL PCS 01/06/06 01/10/06 Open SHELL PCS 01/05/06 01/05/06 Open l 8

Your newly created instruction(s) will appear in the revised list [\(Figure 68\).](#page-56-0)

# <span id="page-57-0"></span>**Help**

### <span id="page-57-1"></span>**Online Guide**

<span id="page-57-4"></span><span id="page-57-3"></span>The **Help** option gives you access to the *ShipperConnect Online Guide*. Click **Help** and the online user's guide appears [\(Figure 69\).](#page-57-2)

<span id="page-57-2"></span>![](_page_57_Picture_4.jpeg)

# <span id="page-58-0"></span>**Guide to Action Codes and Activity Indicators**

### <span id="page-58-2"></span><span id="page-58-1"></span>**Action Codes and Activity Indicators**

### <span id="page-58-4"></span>**Action Codes - Inbound Cars**

![](_page_58_Picture_129.jpeg)

### <span id="page-58-3"></span>**Action Codes - On Hand Cars**

<span id="page-58-5"></span>![](_page_58_Picture_130.jpeg)

![](_page_59_Picture_115.jpeg)

### <span id="page-59-1"></span><span id="page-59-0"></span>**Activity Indicators (AI)**

- <span id="page-59-2"></span>**SW** Car will be 'Switched' to the next yard or track.
- **PL** Car will be 'Placed' or spotted at industry.
- **PU** Car will be 'Pulled' or picked up from industry.
- **NO** Car 'Not Yet Ordered' in to industry.
- **AP** Car is on 'Actual Placement' or spot at industry.
- **RP** Car is being 'Repaired.'
- **RJ** Car has been 'Rejected.'
- **WG** Car will be 'Weighed.'
- **HU** Car has been 'Humped.'

# <span id="page-60-0"></span>**Index**

### A

![](_page_60_Picture_172.jpeg)

![](_page_60_Picture_173.jpeg)

### C

![](_page_60_Picture_174.jpeg)

### D

![](_page_60_Picture_175.jpeg)

### E

![](_page_60_Picture_176.jpeg)

![](_page_61_Picture_159.jpeg)

![](_page_61_Picture_160.jpeg)

### T

![](_page_62_Picture_42.jpeg)